### SUBPROCESO GESTIÓN DEL DESEMPEÑO

# **ETAPA DE EJECUCIÓN**

### PARA EL USO DEL SISTEMA **INFORMÁTICO PERSONA EVALUADORA**

# CUÍA

# **TABLA DE CONTENIDOS**

# PÁG.

 $\mathbf{0.5}$  Agregar observaciones en la bitácora

08 Programación de reuniones, seguimiento y entrega de resultados

### Registrar la evaluación

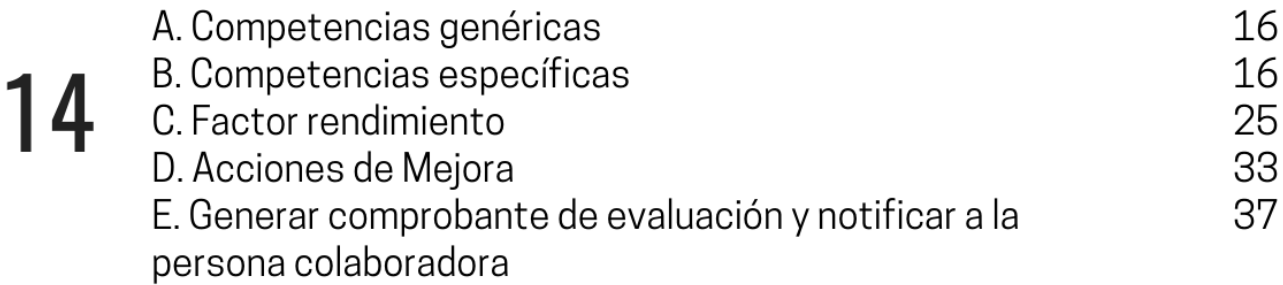

41 Estado de notificaciones y comunicaciones

43 Justificar evaluaciones sin realizar

 $45$  Impugnación de resultado de la evaluación final

2

### **Guía para el uso del sistema de soporte informático en la Etapa de Ejecución**

#### **Presentación**

Con el fin de facilitar a la población judicial, los instrumentos necesarios para una gestión efectiva del desempeño por competencias, la Dirección de Gestión Humana (Subproceso Gestión del Desempeño) y la Dirección de Tecnología de la Información del Poder Judicial han desarrollado, de manera conjunta, un sistema de soporte informático para la administración de este proceso en todas sus etapas.

Este sistema ha sido diseñado pensando en sus necesidades como persona usuaria, por lo que se espera sea de gran utilidad en el ejercicio de sus tareas como personas evaluadoras.

Un uso adecuado de este sistema informático garantizará la gestión ordenada y oportuna de toda la información que este proceso genere a lo largo de cada periodo de evaluación.

Por lo anterior, ponemos a su disposición esta guía de usuario donde encontrará los pasos a seguir en el sistema de soporte informático del SIED (Sistema integrado de evaluación del desempeño), para la etapa de Ejecución.

En caso de consultas no dude en contactarnos a través del correo electrónico: [gfh\\_evaluacion@poder-judicial.go.cr.](mailto:gfh_evaluacion@poder-judicial.go.cr) También a los siguientes números de teléfono 2295-3943 y 2295-3589.

Esperamos que esta Guía se convierta en su aliada para la gestión del desempeño de las personas servidoras judiciales.

### **Guía para la Etapa de Ejecución**

Esta etapa comprende la ejecución de la evaluación anual según los criterios establecidos durante la fase de planeación.

La etapa de ejecución contempla un seguimiento, con el fin de revisar los avances en relación con cada uno de los componentes de la evaluación y una evaluación final que tiene como objetivo evaluar el desempeño anual.

Es importante recalcar, que para esta primera evaluación que inició en el mes de julio 2020, se considerará un único período de evaluación no menor de seis meses, con el propósito de generar información inicial del proceso, por lo que no se hará ningún seguimiento, solamente se hará la reunión de entrega de resultados. Según lo indica el Reglamento del Sistema Integrado de Evaluación del Desempeño en el artículo 22, Disposición Transitoria.

### **Agregar observaciones en la "Bitácora"**

Al ingresar al sistema de evaluación en *"Evaluación de la Jefatura"* o *"Evaluación de la Coordinación"*, en el sistema se habilitó una funcionalidad en la que podrá agregar observaciones individualmente, sobre el desempeño de la persona evaluada durante todo el periodo de evaluación. Esta acción se ejecutará en la columna con el nombre de *"Bitácora"*. Estas anotaciones deben estar relacionadas con los factores de evaluación: Rendimiento (factor cuantitativo) y Competencias (factor cualitativo), esta bitácora se puede utilizar de manera permanente durante todo el periodo de evaluación; sea para registrar el seguimiento del cumplimiento de las metas o acciones que justifiquen la valoración de las competencias; por lo que se deben registrar las situaciones en las que la persona evaluada debe de mejorar, así como las fortalezas demostradas; por ejemplo:

- Cuando la persona evaluada cumpla con alguna de las metas establecidas en el plazo propuesto.
- Cuando se realice alguna retroalimentación a la persona evaluada sobre el desempeño de sus funciones.
- Cuando la persona evaluada efectúe aportes a la oficina o despacho para la mejora del servicio.

Tome en cuenta que este registro de observaciones le facilitará la justificación de la evaluación del desempeño de cada persona. Si usted no desea utilizar esta **Bitácora** en el sistema, puede optar por otros mecanismos de registro, tales como: Excel, Word, cuaderno físico, libro de actas, entre otros. Lo importante es que cuente con la información necesaria para sustentar las evaluaciones y poder atender posibles impugnaciones que se le presenten.

Para agregar una observación en la *"Bitácora"*, realice las siguientes gestiones:

1. Ubíquese en la columna *"Bitácora"*. Identifique el nombre de la persona a quien requiere regístrale la observación y posteriormente haga clic al ícono

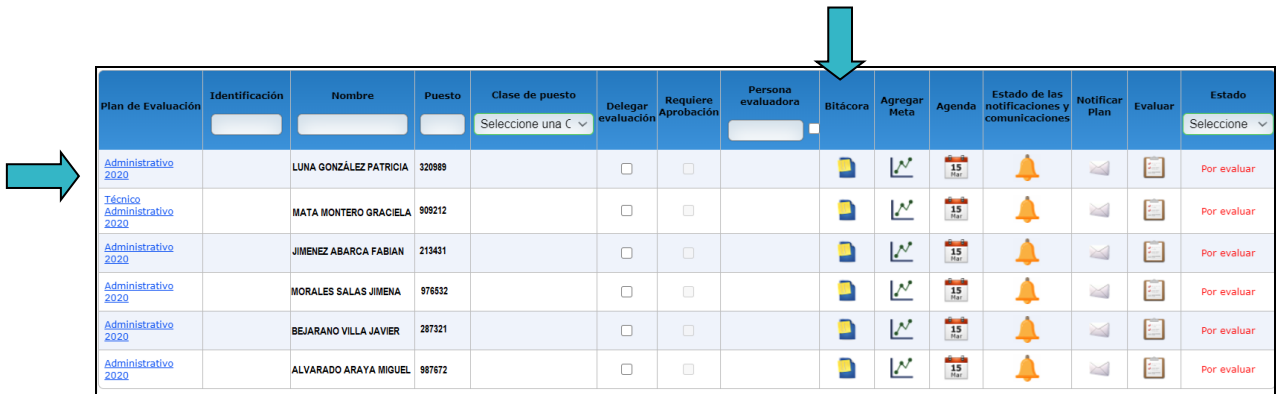

2. A continuación, se desplegará la ventana en la que podrá ingresar las observaciones en el espacio en blanco.

Agregar Observaciones Una vez ingresada la observación, deberá guardarla haciendo clic en el botón .

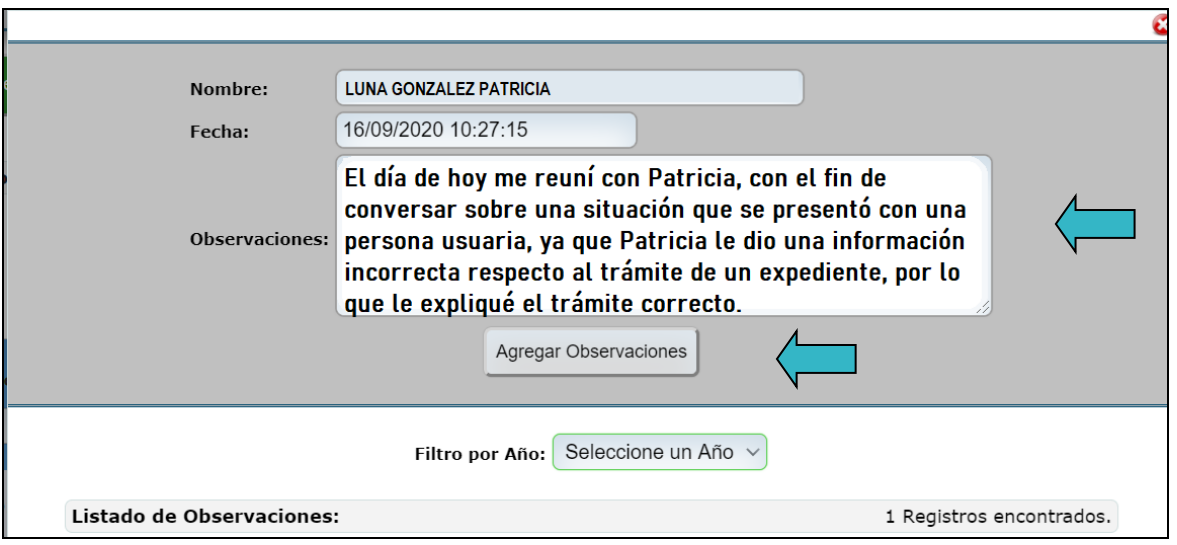

Automáticamente el sistema le presenta el siguiente mensaje. Tome en cuenta que una vez que incluya la observación no podrá ser eliminada. Para continuar dar clic en *"Aceptar"***.**

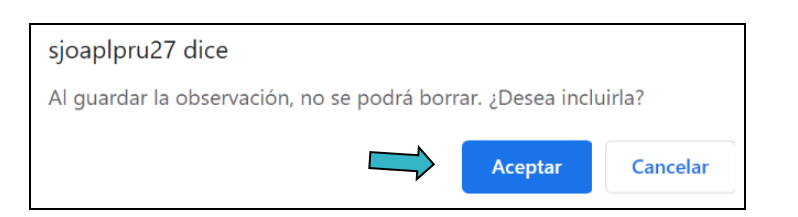

Entonces el sistema le mostrará el siguiente mensaje. Para continuar dar clic en *"Aceptar"***.**

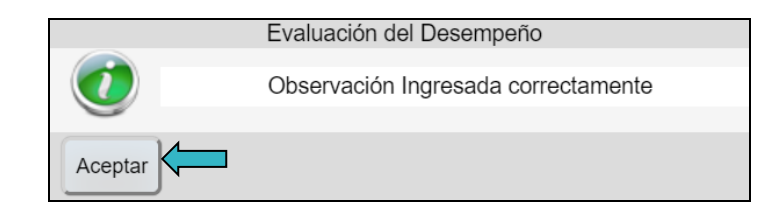

3. Posteriormente, se desplegará el *"Listado de Observaciones"*; aquí podrá ver la anotación que acaba de agregar, así como todas aquellas que haya ingresado durante el periodo de evaluación.

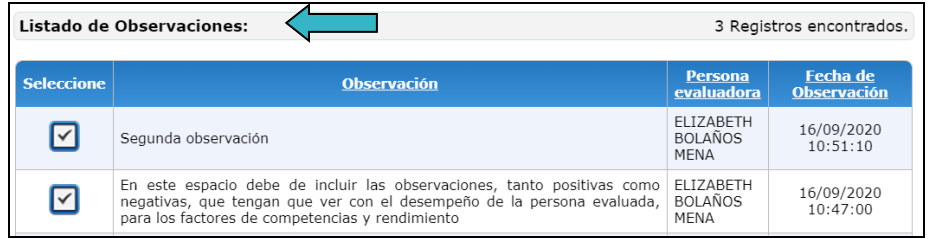

4. Para salir de esta pantalla, haga clic en el botón  $\bullet$ , que se encuentra en la parte superior derecha de la pantalla.

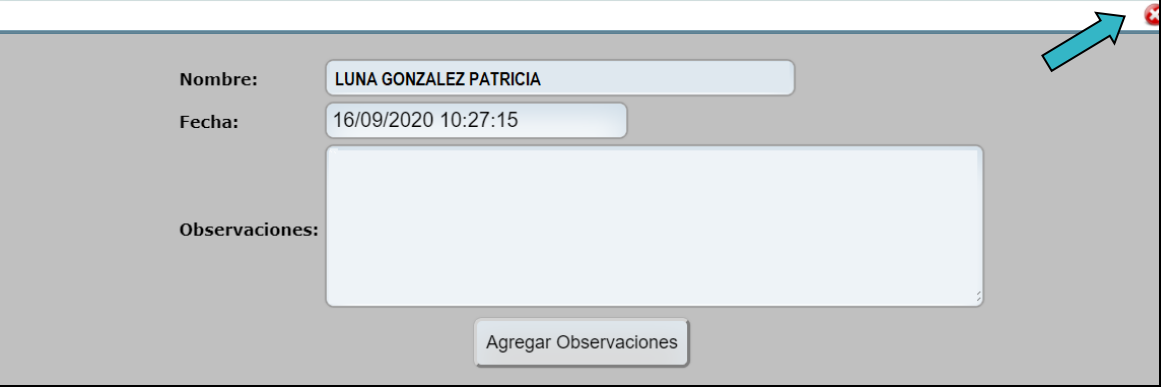

### **Programación de reuniones: seguimiento y entrega de resultados.**

Para esta primera evaluación año 2020, que contempla un período de 6 meses, solo se hará la programación de la reunión de entrega de resultados en el mes de enero 2021. Los periodos de evaluación posteriores serán de un año y se programará una reunión de seguimiento en los primeros 6 meses y otra de entrega de resultados al final de la evaluación.

Por medio del sistema informático se podrán programar las reuniones de seguimiento y evaluación final, esta funcionalidad es optativa, ya que la persona evaluadora puede utilizar el sistema o bien convocar la reunión por otros medios (correo electrónico, personalmente, etc.), en caso de que programe las reuniones fuera del sistema, se recomienda guardar el correo donde convocó a la persona evaluada a la reunión y además, confeccionar una minuta en la que deben firmar ambas partes, como evidencia de que se realizó la reunión.

Tome en cuenta lo que establece el Reglamento del Sistema Integrado de Evaluación del Desempeño del Poder Judicial, en el artículo 14, inciso b) punto no. 3, donde indica que la convocatoria a dichas reuniones deberá ser comunicada a la persona evaluada al menos con 8 días hábiles de anticipación.

1.Para programar la reunión de entrega de resultados por medio del sistema informático, utilice la columna "**Agenda**". En esta columna ubique a la persona a la cual le va a programar la reunión y seleccione el ícono  $\frac{155}{15}$ .

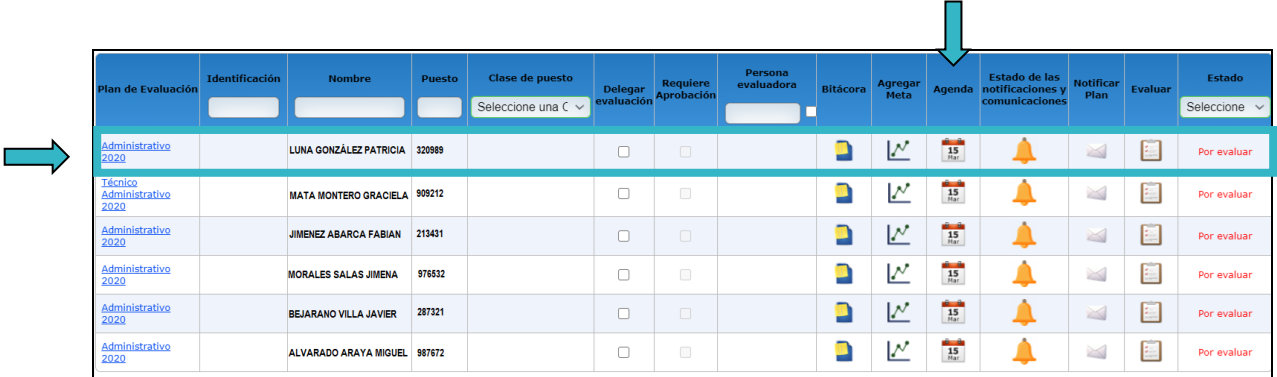

Se despliega la siguiente ventana:

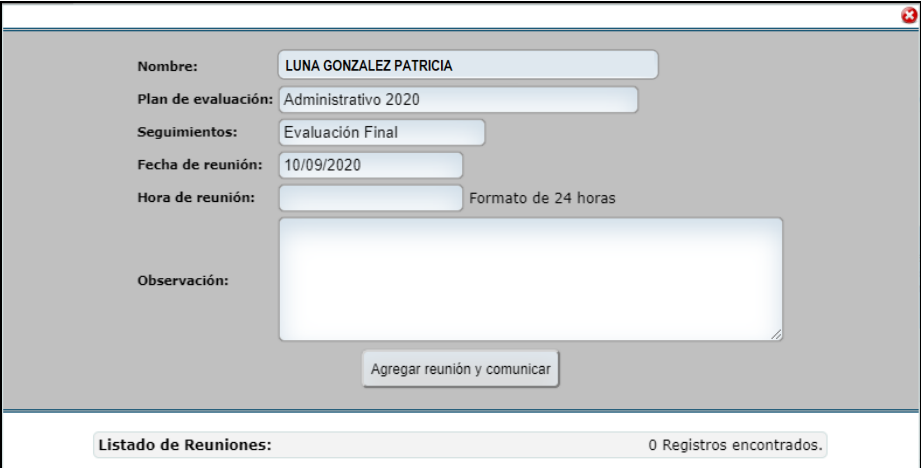

2. En esta pantalla debe elegir la fecha de la reunión, para lo cual debe posicionarse sobre el *espacio "Fecha de reunión",* se desplegará un calendario tal como se muestra en la imagen, en donde debe seleccionar la fecha.

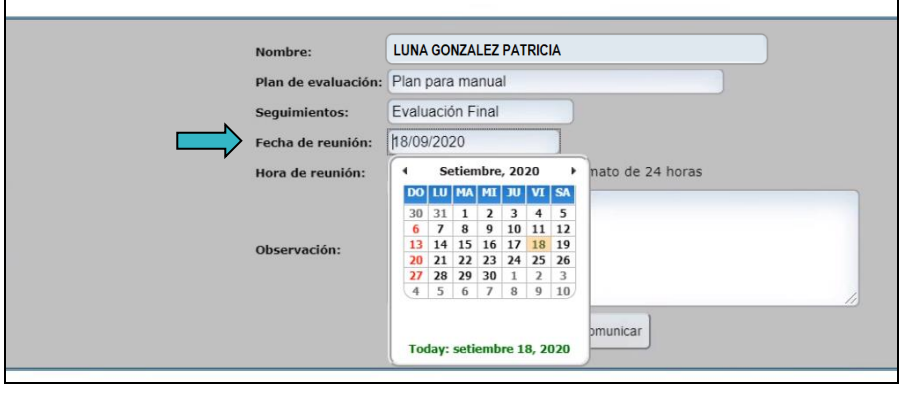

3. Posteriormente, debe digitar la hora en la que se efectuará la reunión, e indicar en el recuadro de observaciones, algún comentario, como, por ejemplo: el propósito de la reunión, así como el lugar donde se llevará a cabo o algún otro detalle de interés. Una vez ingresados los datos debe guardarlos haciendo clic en *"Agregar Reunión y Comunicar"*

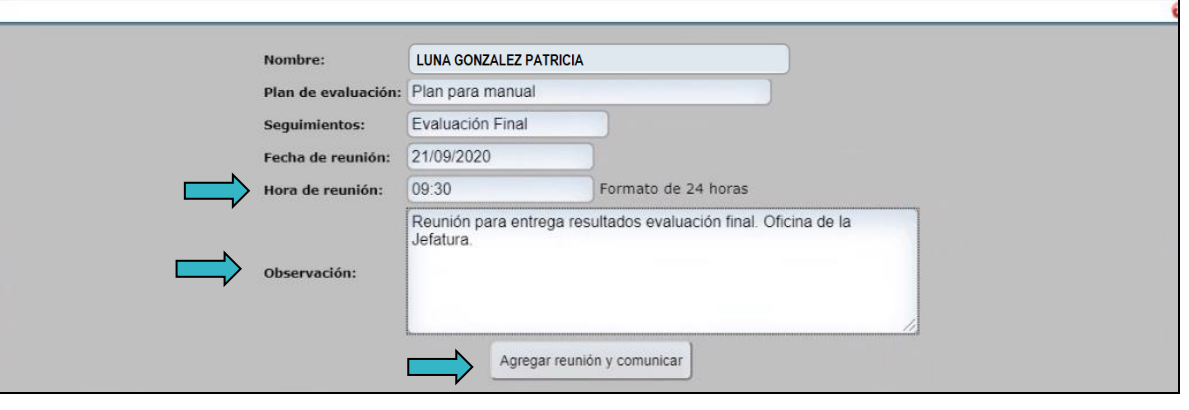

Al dar clic en el botón  $\Box$  Agregar reunión y comunicar , el sistema le presenta el siguiente mensaje, que le permitirá guardar la reunión o cancelarla. Para continuar haga clic en *"Aceptar"***.**

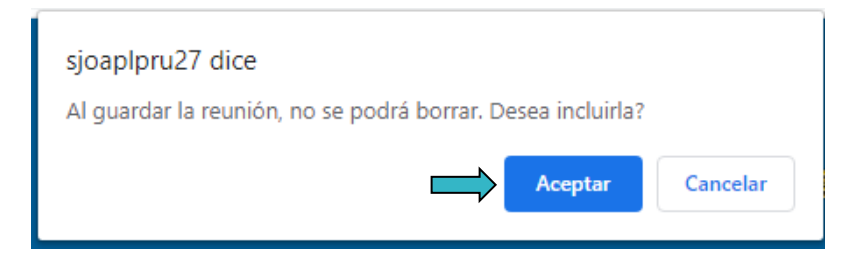

Una vez ingresada la fecha de la reunión correctamente, se despliega una ventana donde podrá comprobar que la reunión se agregó y que se notificó a la persona evaluada.

Para cerrar la ventana haga clic en *"Aceptar".* Observe que la reunión queda registrada en la parte inferior de la ventana.

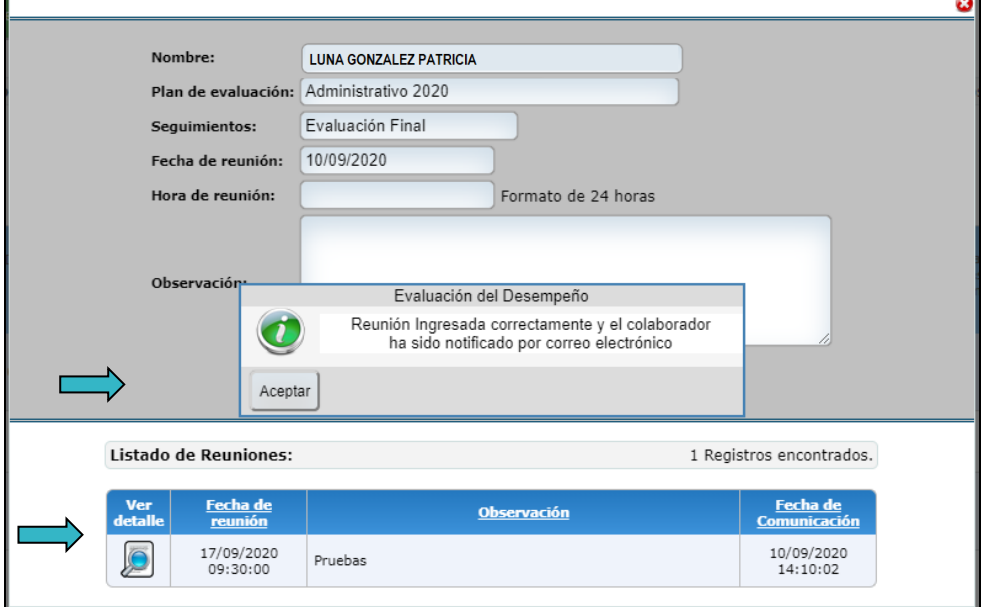

4.En caso de que sea necesario modificar los datos de la reunión, en la columna "*Ver detalle"* al presionar el ícono , se despliegan los datos ingresados originalmente. Aquí puede modificarlos y efectuar los cambios respectivos.

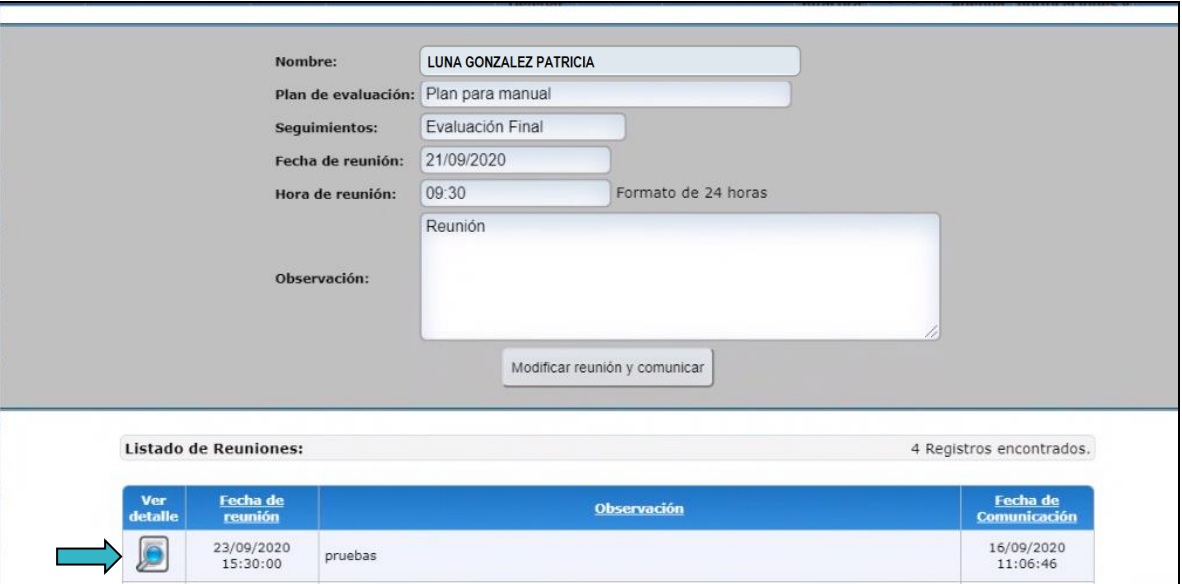

En esta pantalla, podrá cambiar la fecha, la hora, la observación o el lugar de la reunión, como se muestra a continuación:

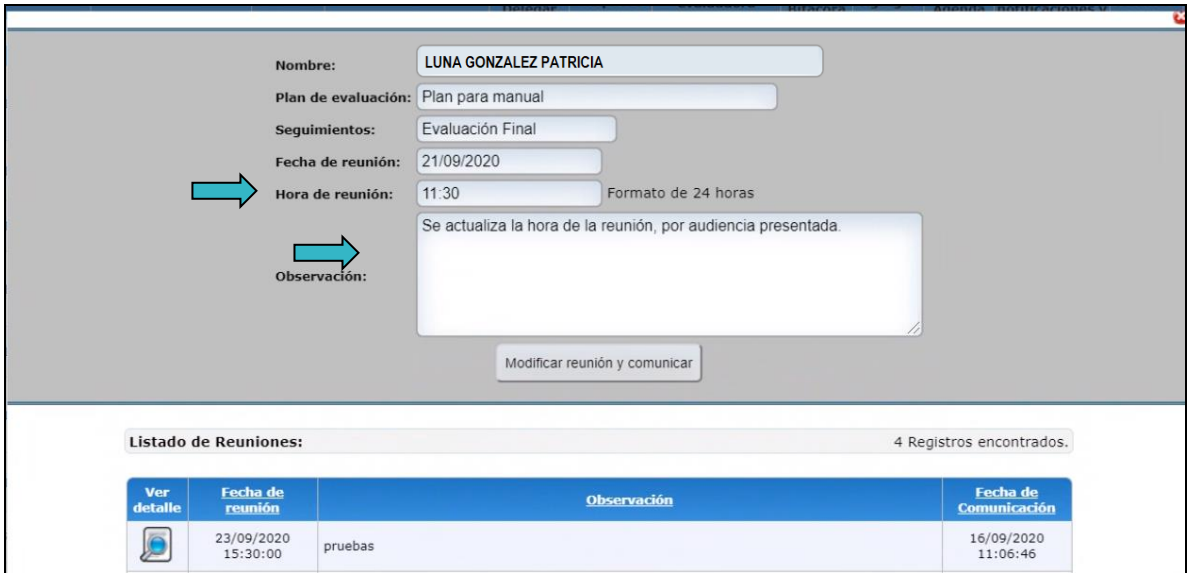

Después de realizar la modificación de los datos, haga clic en el botón *"Modificar reunión y comunicar",* el sistema le generará el siguiente mensaje:

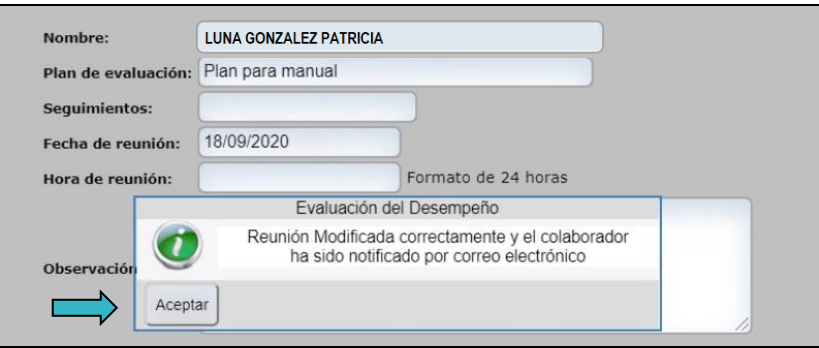

Para cerrar la ventana haga clic en "Aceptar". Para salir de la ventana haga clic en el ícono **a** 

5.Tanto la persona evaluada como la persona evaluadora recibirán un correo electrónico, donde se le notificará la reunión con las modificaciones realizadas.

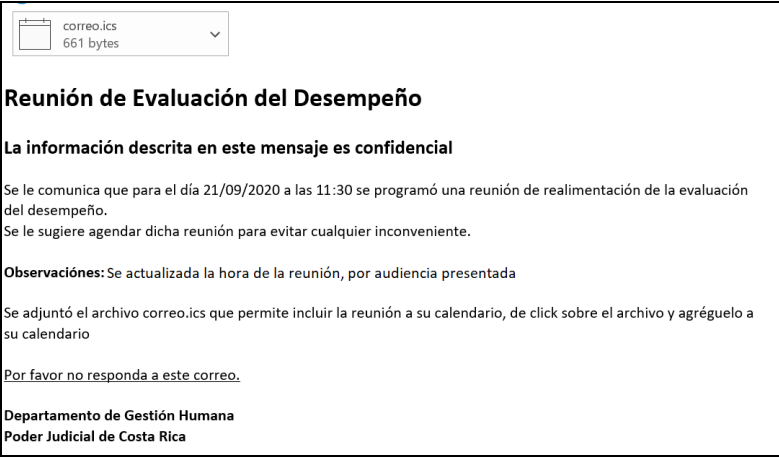

El sistema le adjuntará un archivo *"correo.ics"* el cual le permite incluir la reunión a su calendario, debe hacer clic sobre el archivo y así lo agregará a su calendario.

6.En caso de que la persona evaluada no tenga acceso a un correo electrónico institucional o personal, la persona evaluadora deberá convocar a la reunión por medios físicos o por los medios que considere oportunos.

Recuerde que antes de efectuar la reunión de seguimiento o evaluación final debe haber completado la evaluación del desempeño de la persona evaluada en el sistema de soporte informático, dado que en la reunión se comentarán los resultados registrados por la persona evaluadora.

## INFORMACIÓN IMPORTANTE

Sobre las reuniones de retroalimentación y como fue expuesto en los talleres de capacitación e indicado en la Guía de Evaluación del Desempeño, debemos de tomar en cuenta cuáles son los objetivos y características de la retroalimentación, como se detallan a continuación:

#### **OBJETIVOS DE LA RETROALIMENTACIÓN:**

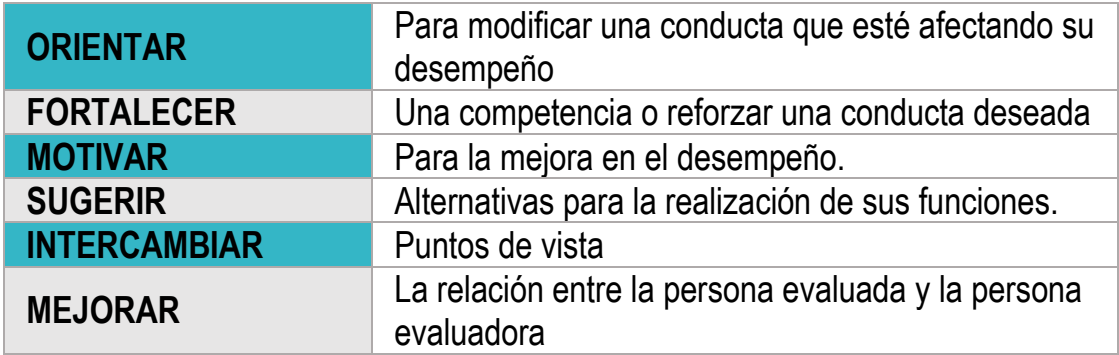

#### **CARACTERÍSTICAS DE LA RETROALIMENTACIÓN:**

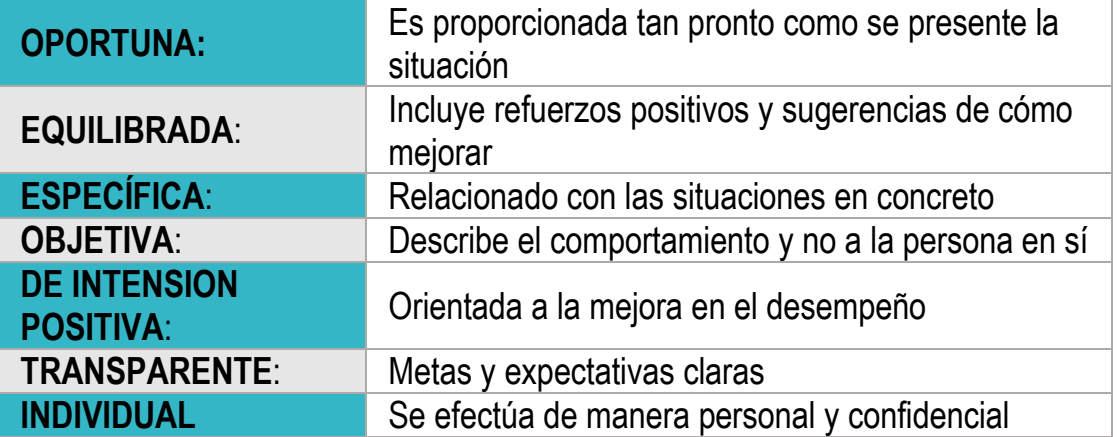

### **Registrar la evaluación**

1. Para registrar la evaluación de las competencias genéricas (factor cualitativo) y el cumplimiento de las metas (factor rendimiento), ubique del listado de personas a su cargo, a la persona que va a evaluar y luego en la columna *"Evaluar"* haga clic en el ícono .

Para este período de evaluación 2020 la evaluación final se efectuará en el mes de enero 2021.

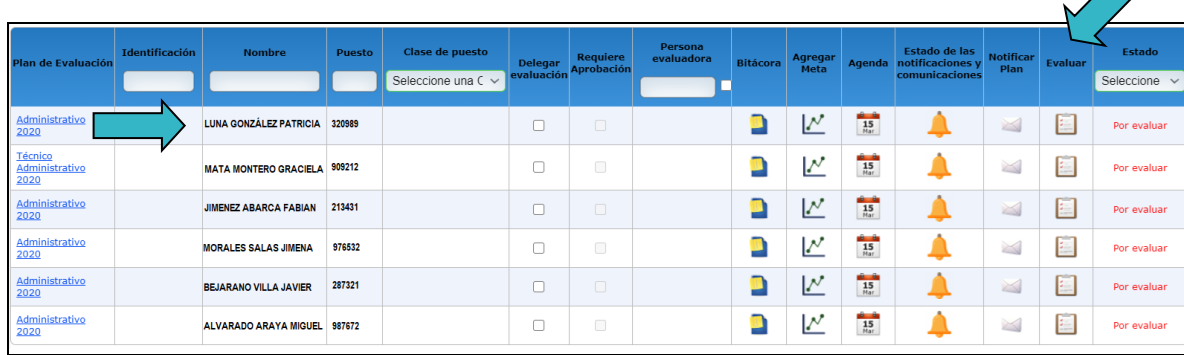

Enseguida se desplegará la siguiente pantalla:

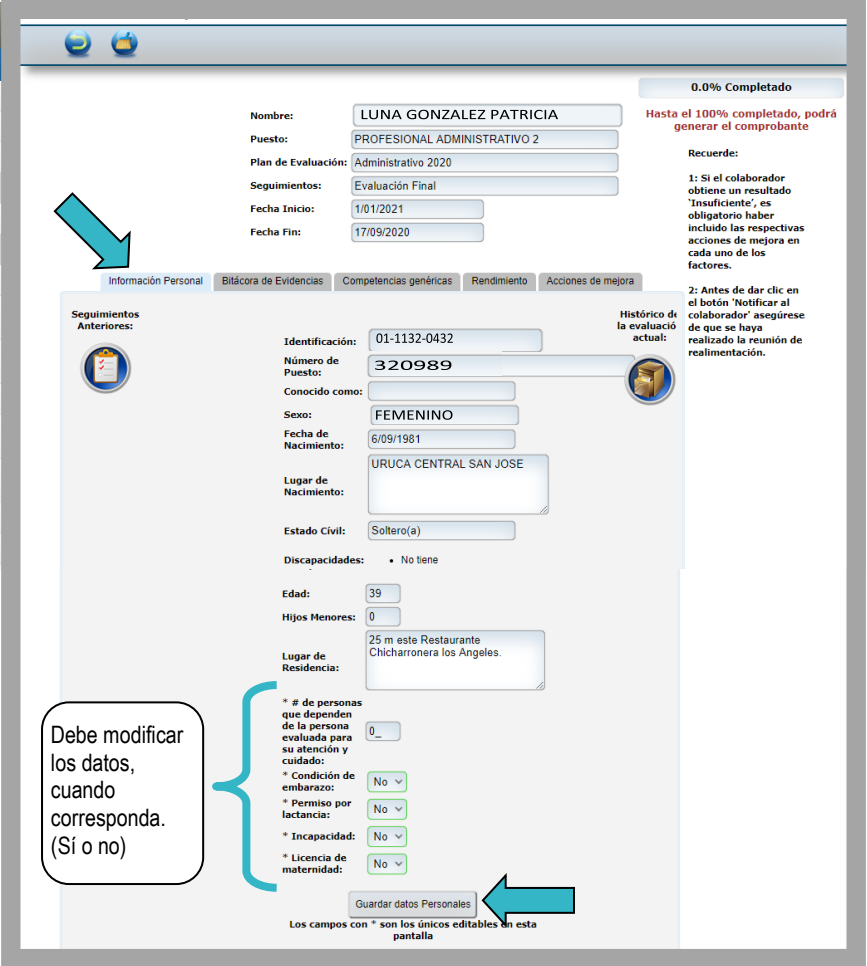

- 2. En ella encontrará varias pestañas:
- **Información Personal,** esta información ya está dada por el sistema, y fue tomada de los datos personales almacenados en Gestión Humana. Solamente los campos con \* son editables y deben ser modificados por la persona evaluadora si presenta alguna de estas condiciones. Para finalizar y actualizar la información debe dar clic

**en** Guardar datos Personales

No omitimos manifestar que esta información se incluyó como parte de la integración con las politicas institucionales, con respecto a la incorporación de la perspectiva de género que el Subproceso de Gestión del Desempeño, estableció con la Secretaría Técnica de Género y Acceso a la Justicia, donde se determinó lo siguiente:

#### **"…La incorporación de la perspectiva de género se da cuando las diversas prácticas o sistemas de gestión que se implementan posibilitan una lectura de las características y necesidades de las personas, sean mujeres u hombres". (Tomado del documento Guía de Evaluación del desempeño)**

En el tema que nos compete, la contextualización de las circunstancias específicas en las que se desarrolla una persona otorga una base para la mejor comprensión de las variables que afectan su desempeño, favoreciendo la toma de decisiones que se requieran como parte del proceso de evaluación.

Debido a lo expuesto, se mantiene vigente lo planteado años atrás a la Comisión de Gestión del Desempeño con respecto a incorporar como parte inicial del instrumento de evaluación, la consulta o verificación de una serie de variables que permitan contextualizar a la persona como un todo y no únicamente en el puesto que ocupa.

• **Bitácora de Evidencias**, al dar clic en esta pestaña, tendrá acceso a todas las observaciones que usted haya ingresado al sistema informático de evaluación, sobre el desempeño de la persona evaluada en el periodo vigente de evaluación, será información muy importante para sustentar y evidenciar la evaluación final.

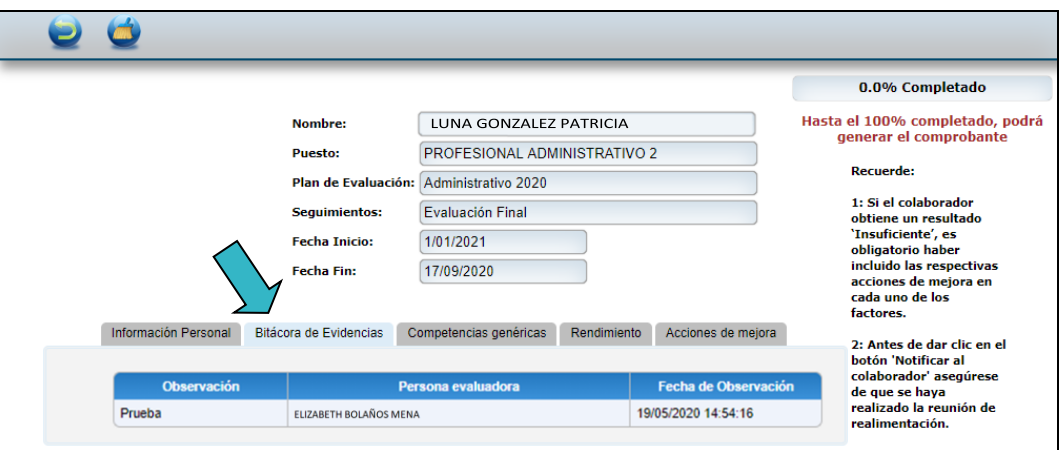

- **Competencias genéricas:** en esta pestaña realizará la evaluación de las conductas observables que componen cada una de las competencias.
- **Rendimiento:** en esta pestaña efectuará la evaluación de las metas de desempeño propuestas para el período de evaluación vigente, comunicadas mediante el plan de evaluación.
- **Acciones de mejora**: una vez realizada la evaluación final, en esta pantalla le muestra las acciones de mejora que le incluyó a la persona evaluada, en el caso de que haya ingresado alguna. En esta misma pantalla puede modificar o eliminar cualquiera de las acciones de mejora ingresadas.
- 3. Evaluación de los factores: Competencias genéricas, específicas y rendimiento

#### **a. Competencias genéricas**

En la pestaña *"Competencias genéricas"* se evaluarán las competencias establecidas en el plan de evaluación, para este período de evaluación 2020, se mostrarán según el ámbito.

- **Judicatura** (Servicio de Calidad, Visión democráticas y Ética y Transparencias)
- **Técnico Jurisdiccional** (Responsabilidad, Compromiso y Ética y Transparencia)
- **Administrativo** (Compromiso, Servicio de Calidad y Ética y Transparencia)
- **Auxiliar de Justicia** (Compromiso, Ética y Transparencia y Excelencia)
- **Estrado Gerencial** (Compromiso, Ética y Transparencia, Servicio de Calidad)

#### **b. Competencias específicas**

Para este periodo 2020 no se evaluarán competencias específicas con excepción del Estrado Gerencial, al cual se le evaluará una competencia específica (Comunicación Efectiva), por lo que, en el sistema, además de la pestaña competencia genéricas, aparecerá otra pestaña *"Competencias específicas"***,** donde podrá efectuar la evaluación de esa competencia.

En estas pestañas se muestran las competencias a evaluar, así como el estado *"Por Evaluar"***.**

1. Para realizar la evaluación deberá ingresar en el ícono  $\alpha$  de cada competencia.

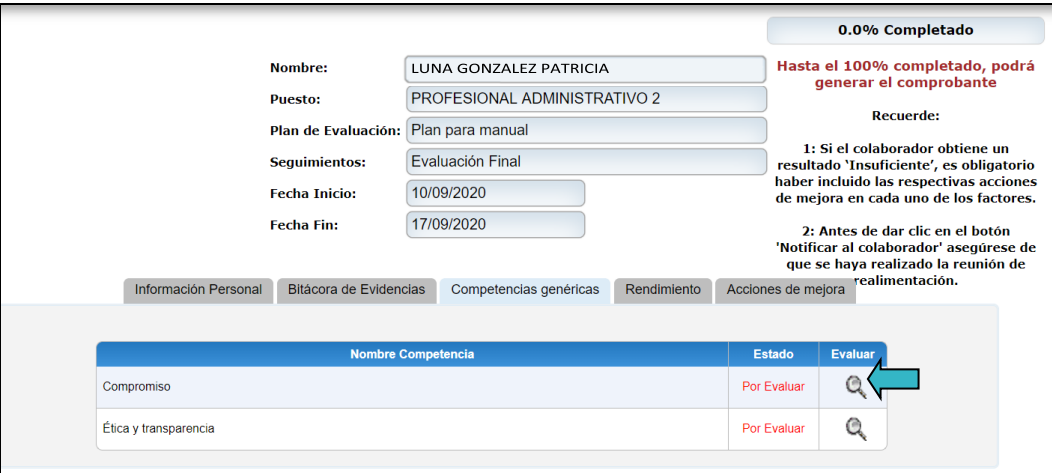

2. Al hacer clic en el ícono « se desplegará la siguiente pantalla, donde le mostrará la competencia a evaluar, la definición y sus respectivas conductas observables.

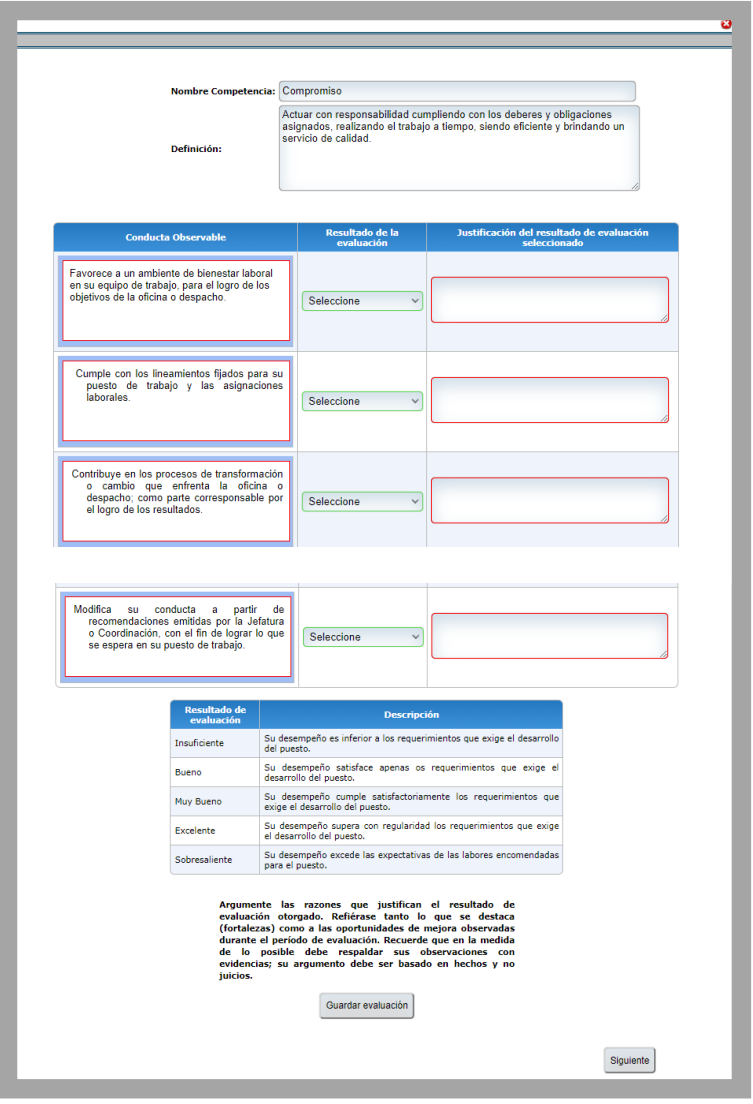

3. En seguida, evalúe cada conducta observable, seleccionando el resultado de la evaluación según el combo que se le presenta, es la misma escala de calificación dada en el reglamento de evaluación, e indique la justificación respectiva en el espacio en blanco de la columna *"Justificación del resultado de evaluación seleccionado"* como se muestra a continuación:

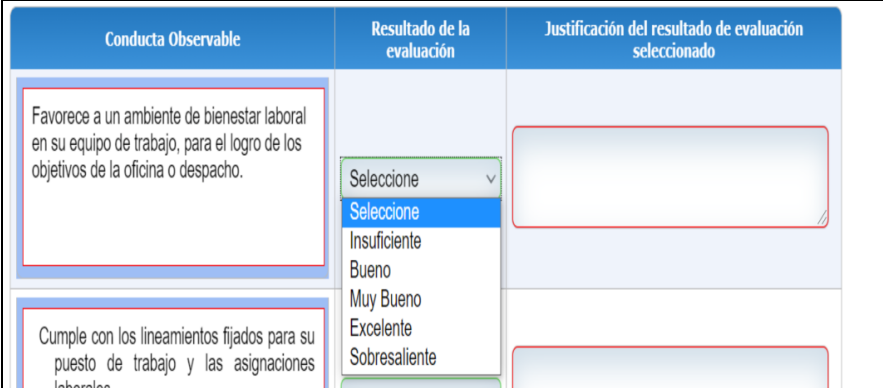

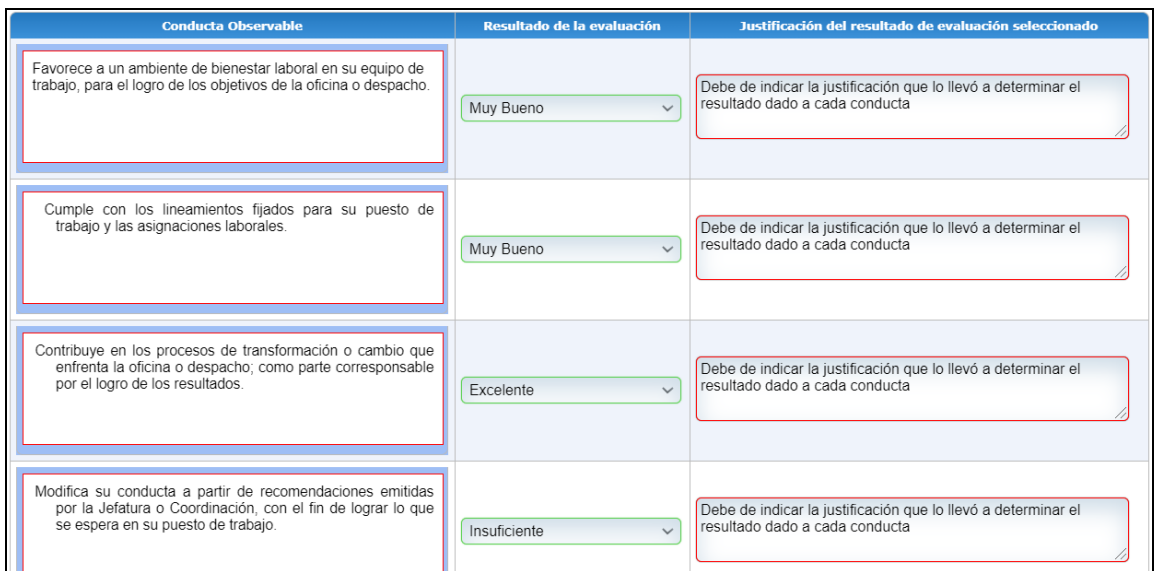

#### Por ejemplo:

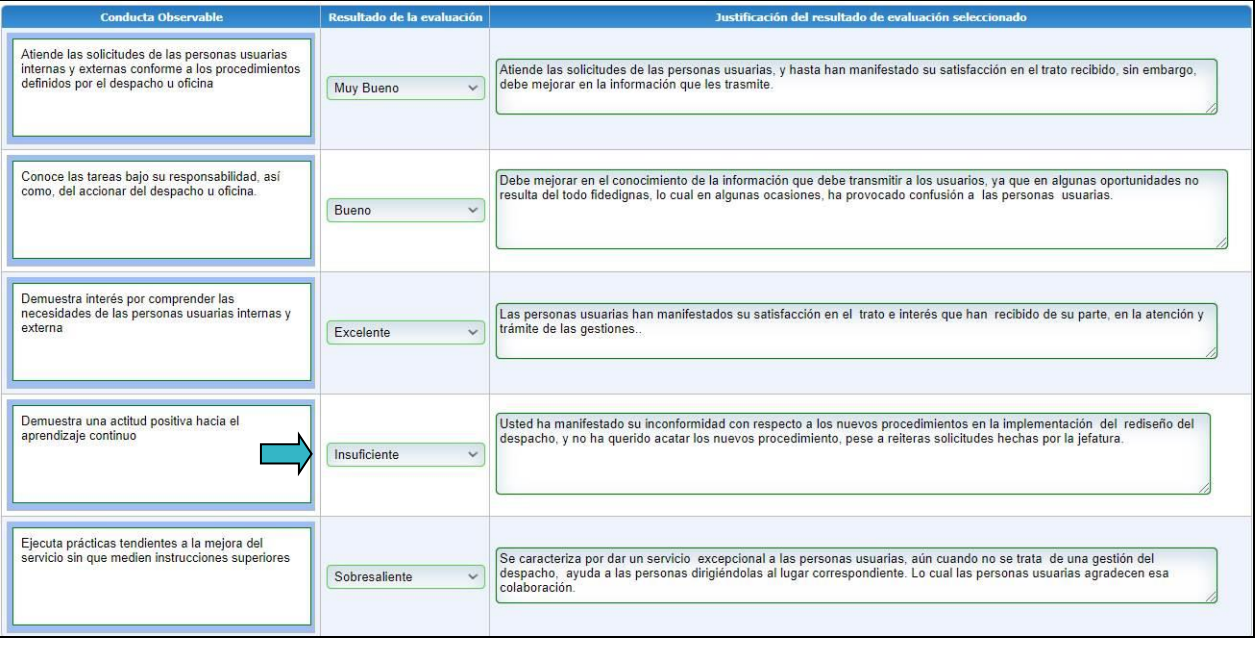

- 4. Para concluir con la evaluación de esta competencia dar clic en el botón **sula concluir con la evaluación**
- 5. Como en una de las conductas que se evaluaron en el ejemplo anterior, se le dio un resultado de **"Insuficiente"**, automáticamente el sistema solicita que se incluya una acción de mejora desplegándole la siguente pantalla:

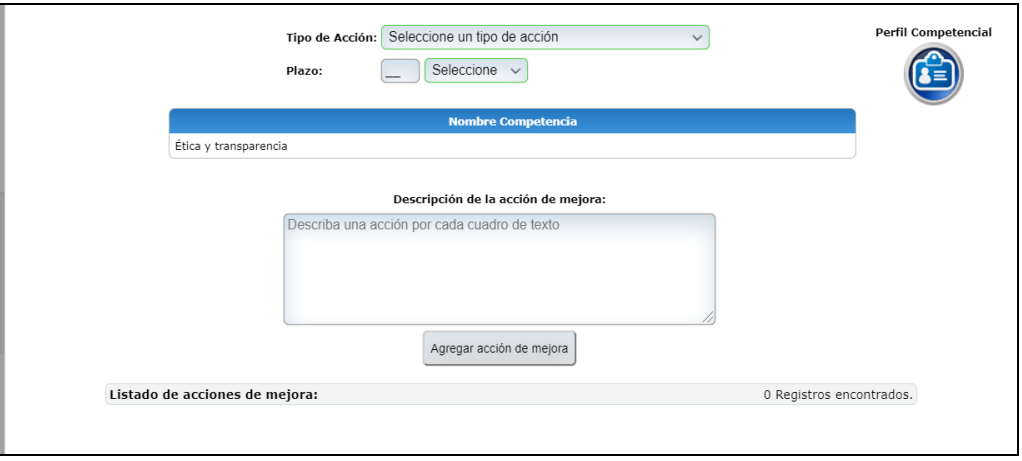

6. Es obligatoria la inclusión de la acción de mejora, en atención a lo indicado en el reglamento de evaluación en el artículo 20, inciso 5. Si no incluye la acción de mejora, el sistema no dejará continuar con la evaluación de otra competencia y le mostrará el siguiente mensaje, para que ingrese la acción de mejora.

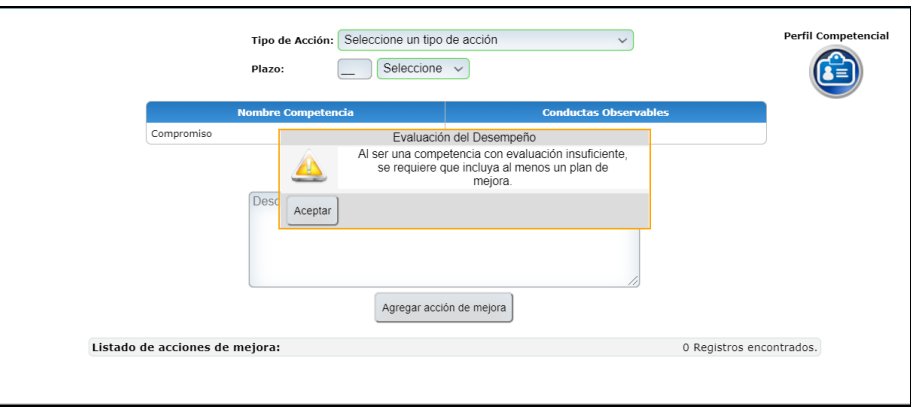

7. Al hacer clic en *"Guardar evaluación"*, si no hay ningún resultado de insuficiente en la evaluación de las conductas observables, el sistema le mostrará un cuadro de diálogo que le da la opción de seleccionar si se requiere o no, agregar una acción de mejora para la competencia que se está evaluando.

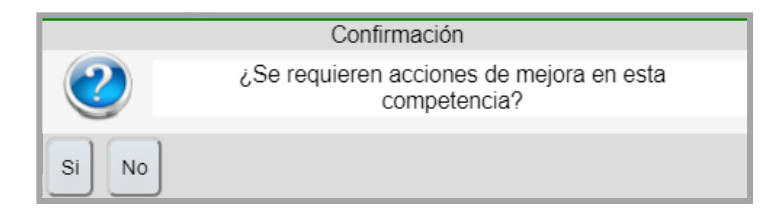

8. Si selecciona *"No"*, la pantalla genera un cuadro de diálogo que indica *"Registro guardado Correctamente"***.** Al hacer clic en *"Siguiente"* avanzará a la próxima competencia.

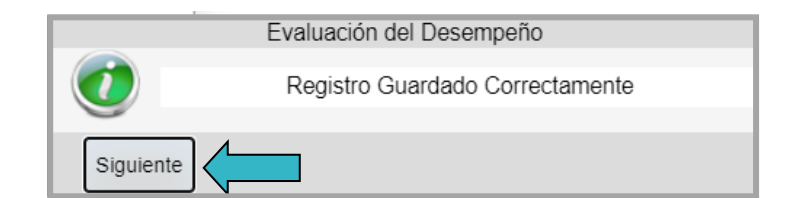

9. Si selecciona la opción de que *"Sí"* requiere una acción de mejora el sistema desplegará la siguiente pantalla:

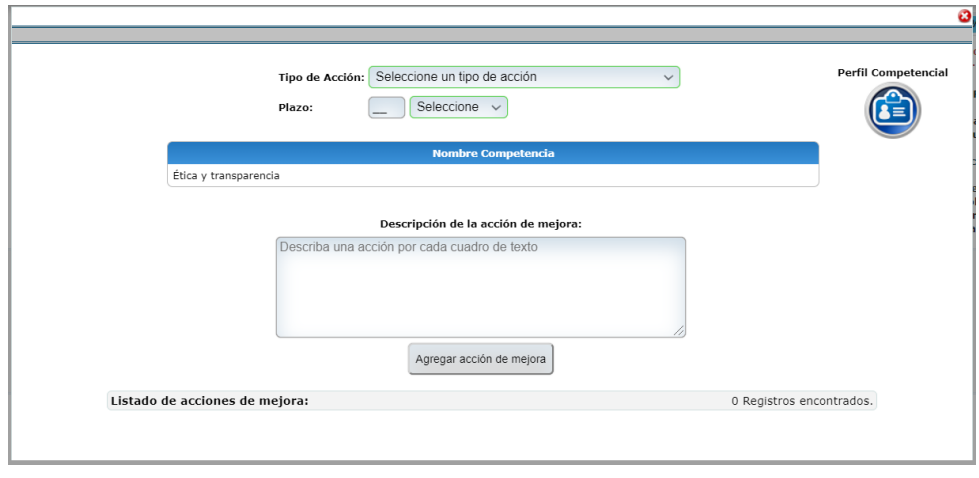

10.Seleccione el *"Tipo de Acción"* que se desea agregar, en el combo de opciones que se despliega: Acciones individuales, Acciones de la Oficina o Despacho y Acciones Institucionales.

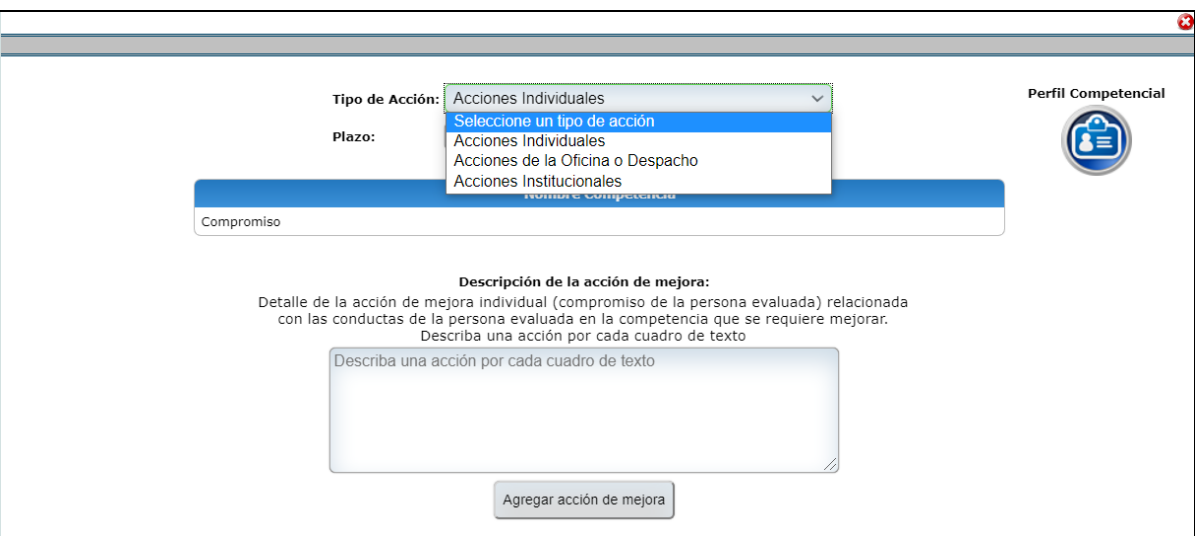

## INFORMACIÓN IMPORTANTE

Respecto a los planes de mejora, como fue expuesto en los talleres de capacitación e indicado en la Guía de Evaluación del Desempeño, cuando se determinen acciones o situaciones que generaron limitaciones para que la persona evaluada cumpliera con el desempeño esperado, (establecido en el plan de evaluación inicial), la responsabilidad por la implementación o gestión de acciones de mejora posteriores, funciona con una responsabilidad conjunta, entre la persona evaluada y la persona evaluadora, deberán establecer la ruta de actividades (acciones de mejora, plazos de cumplimiento, responsables, entre otras), para brindar seguimiento a las acciones definidas y particularmente, al resultado de su implementación que es lo que finalmente impacta el desempeño. Asimismo, la persona evaluada, deberá asumir de manera comprometida cada acción definida, cuando corresponda.

#### **TIPOS DE ACCIONES DE MEJORA:**

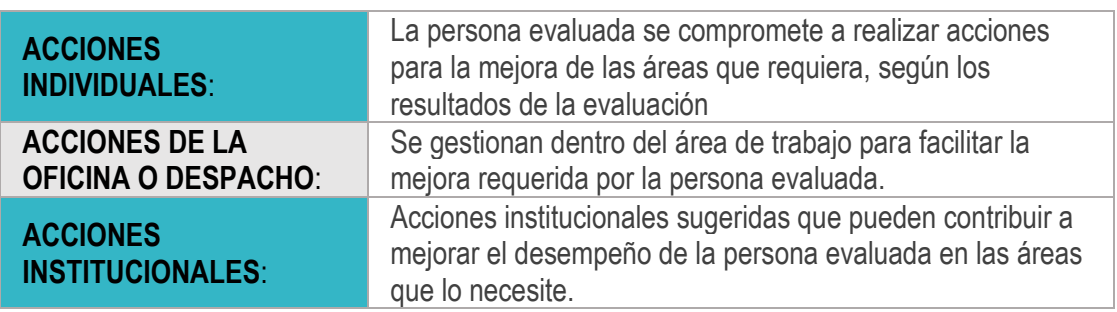

11.Para las acciones de mejora de tipo **individual y de la oficina o despacho**, digite el plazo en el que se debe cumplir la acción de mejora, además, en el espacio en blanco ingrese la descripción de la acción de mejora y haga

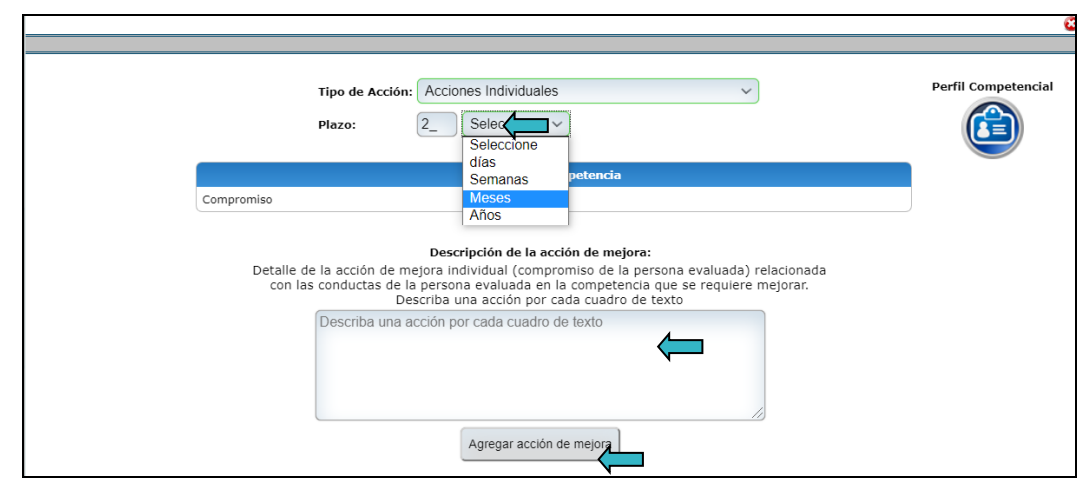

clic en el botón  $\frac{\text{Agregar acción de mejor}}{\text{para guardarla en el sistema}}$ 

Ejemplo de una acción de mejora:

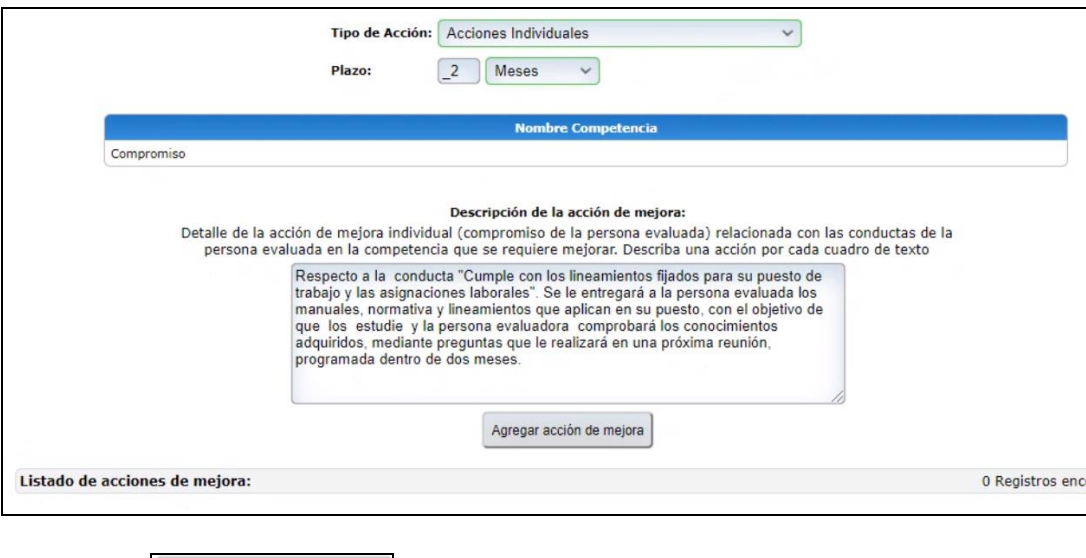

12. Al hacer clic en el botón **el sistema de mejora** el sistema desplegará un cuadro de diálogo donde le confirman que la acción de mejora se ingresó correctamente al visualizarla en el *"Listado de acciones de mejora"*.

Puede agregar los tres tipos de acciones de mejora para cada competencia evaluada **si lo considera necesario**, repitiendo este procedimiento.

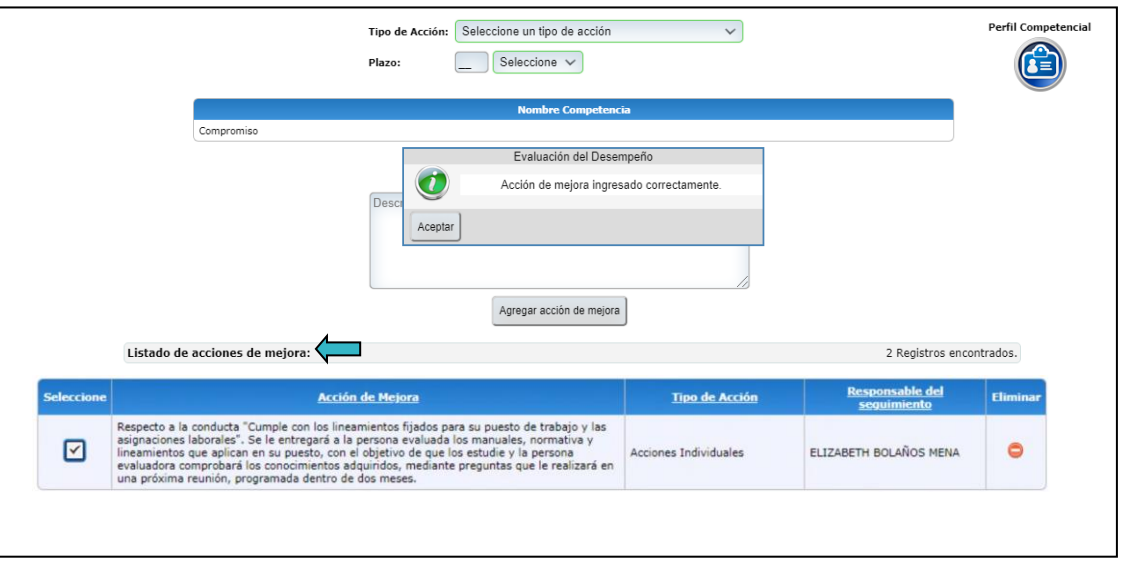

13.Cuando la acción de mejora es de **tipo institucional** se deberá seleccionar la instancia gestora que atenderá la solicitud. Para este tipo de acción de mejora no se requiere que se incluya un plazo para su cumplimiento.

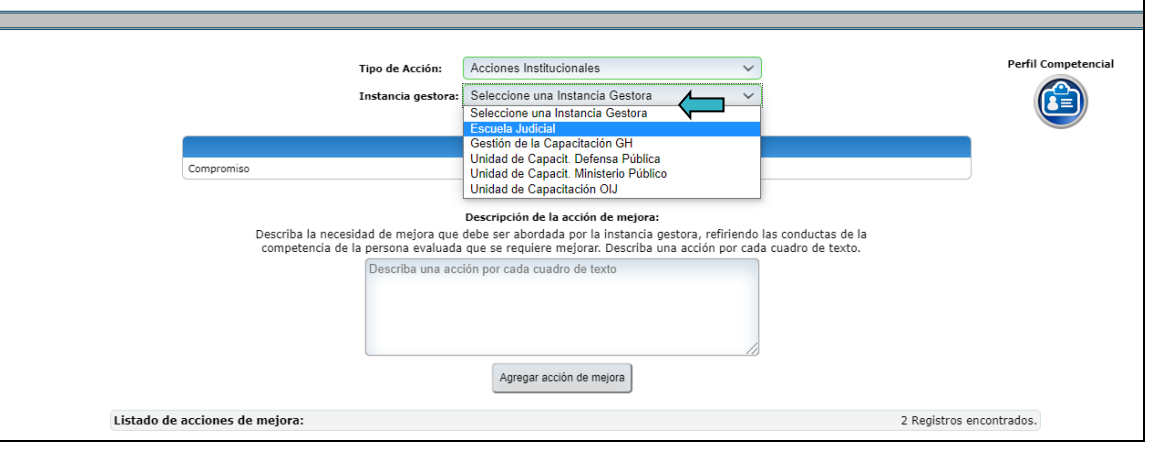

14. En el espacio en blanco ingrese la descripción de la acción de mejora y haga clic en el botón l para guardarla en el sistema.

Agregar acción de mejora

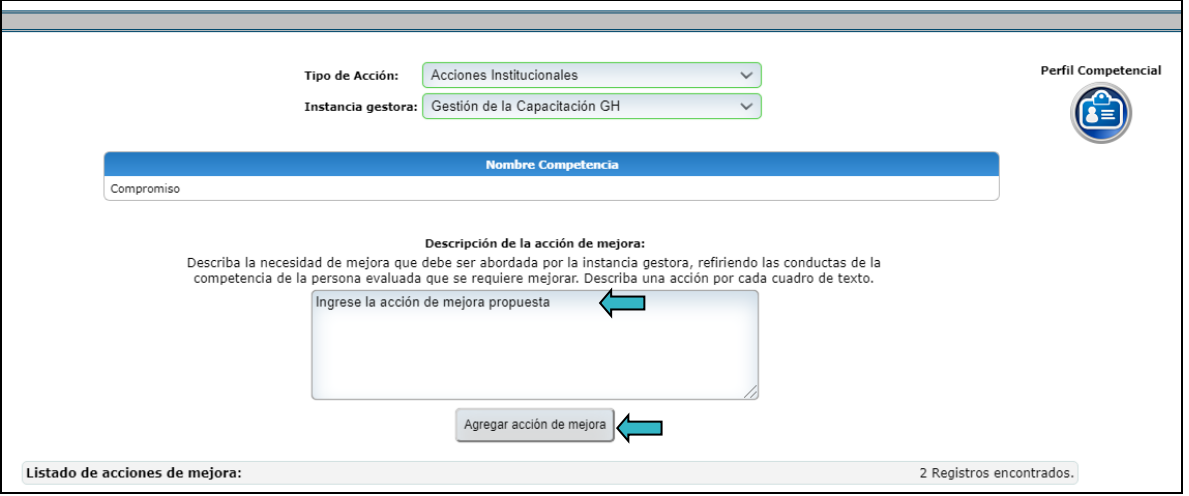

**15.**Posteriormente, el sistema le presenta el siguiente mensaje, indicando que la acción de mejora fue ingresada y automáticamente el sistema la incluye en el *"Listado de acciones de mejora"*.

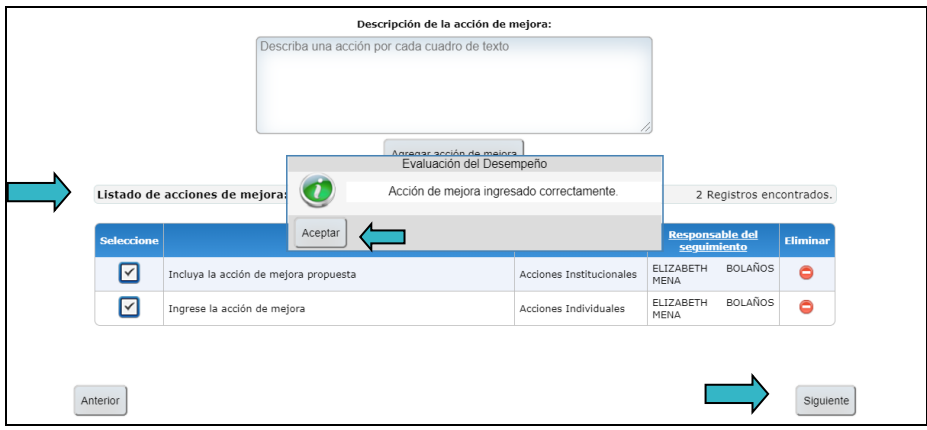

Para terminar, haga clic en **"Aceptar".** 

Para continuar con la evaluación de otra competencia, haga clic el botón **.**

16. Cuando termine de evaluar las competencias podrá salir de esa pantalla haciendo clic en @ ubicada en el extremo superior derecho del cuadro.

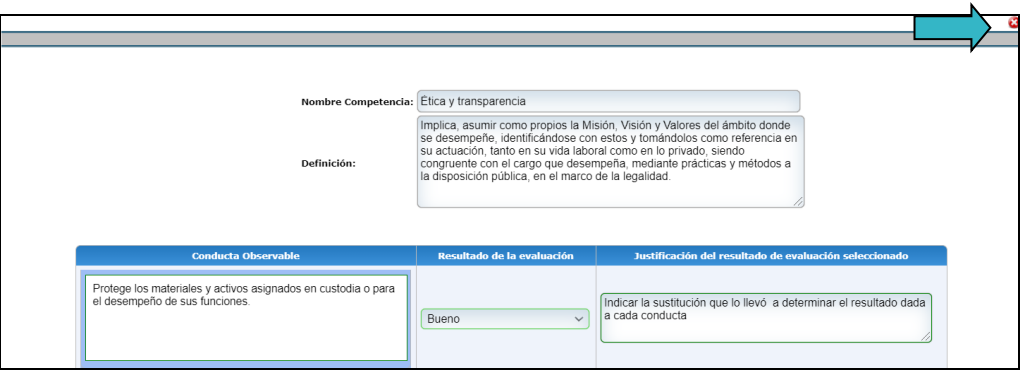

17.Al salir de la pantalla podrá confirmar que la evaluación de las competencias se realizó, ya que el estado de la evaluación cambiará de *"Por Evaluar"* a *"Evaluado"***.** Además, en la parte superior derecha de la pantalla se mostrará el porcentaje de avance de la evaluación.

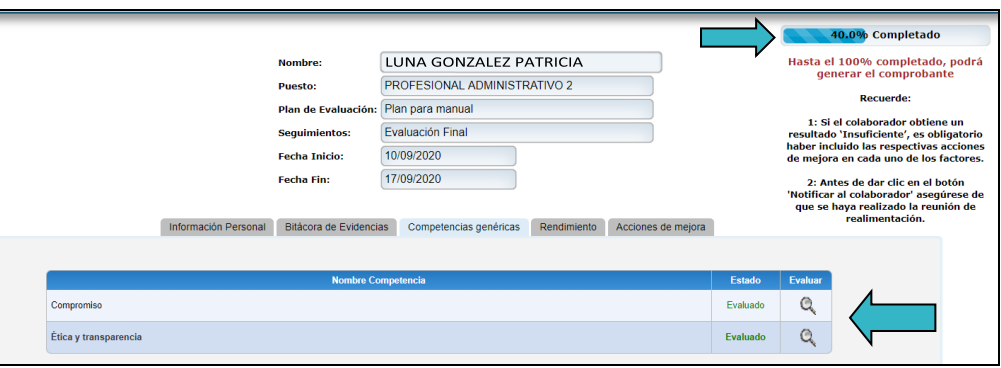

#### **c. Evaluación factor rendimiento.**

1. Para evaluar el factor rendimiento o metas deberá ir a la pestaña *"Rendimiento"***.** En esta pantalla se muestra toda la información que se incluyó cuando se asociaron las metas a la persona evaluada y que fueron comunicadas en el plan de evaluación. Al dar clic en esta pestaña se le despliega la siguiente pantalla:

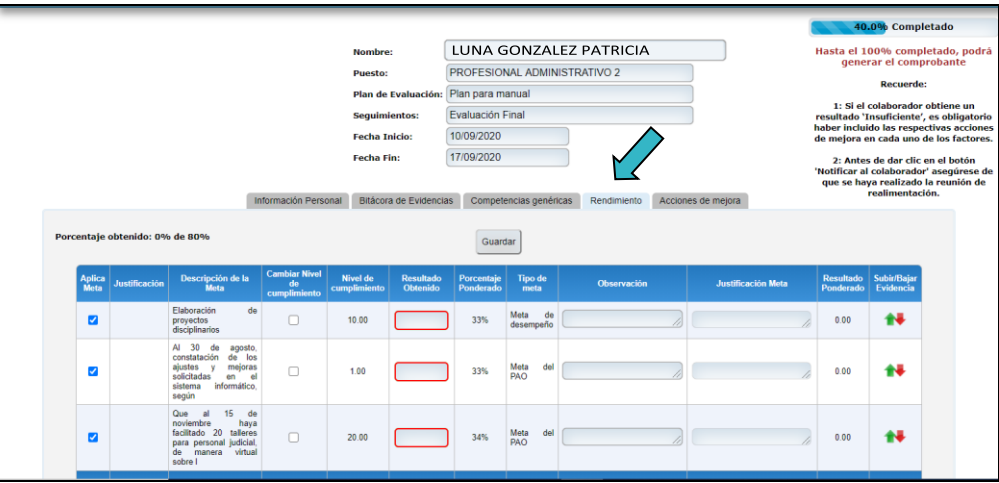

- 2. Si el nivel de cumplimiento de cada meta se mantiene igual al indicado en el plan de evaluación, haga lo siguiente:
- En el espacio en blanco de cada meta en la columna *"Resultado obtenido"* se debe de digitar el resultado que la persona evaluada obtuvo en el período de evaluación, según los controles y las fuentes de datos consignadas en los planes de evaluación (evidencias).
- En el espacio en blanco de la columna *"Observación"*, el cual es un campo optativo, si lo desea digite una observación respecto al resultado obtenido, que sirva de respaldo.
- Además, se habilitó la columna *"Subir/Bajar Archivos"* , lo cual también es optativo, aquí podrá subir el archivo que respalde el resultado de la meta, esto considerando que algunas evidencias se generan en otros

sistemas informáticos del Poder Judicial, que generan los reportes o información de respaldo, por lo que no es necesario volver a subir información en este sistema, sino solamente deberá referir la fuente de donde se obtuvo el resultado final.

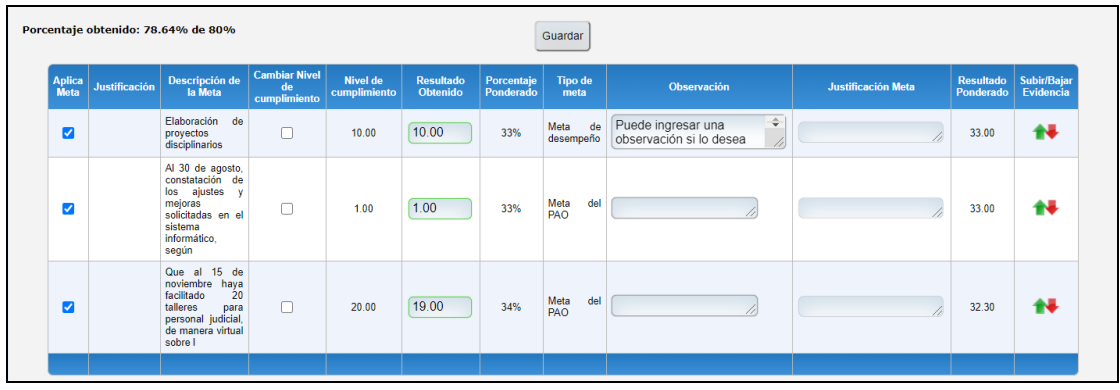

• Si requiere subir algún archivo, haga clic en , inmediatamente el sistema desplegará la siguiente ventana

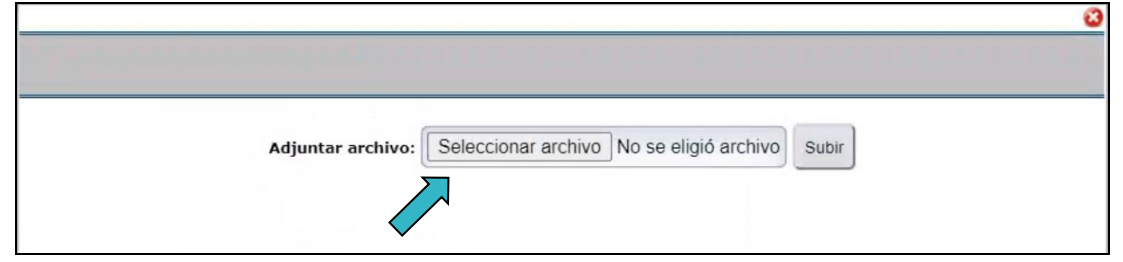

• Haga clic en *"Seleccionar archivo",* el sistema va abrir una ventana de los archivos que tenga en su computadora, elija el que desea subir y haga clic en abrir:

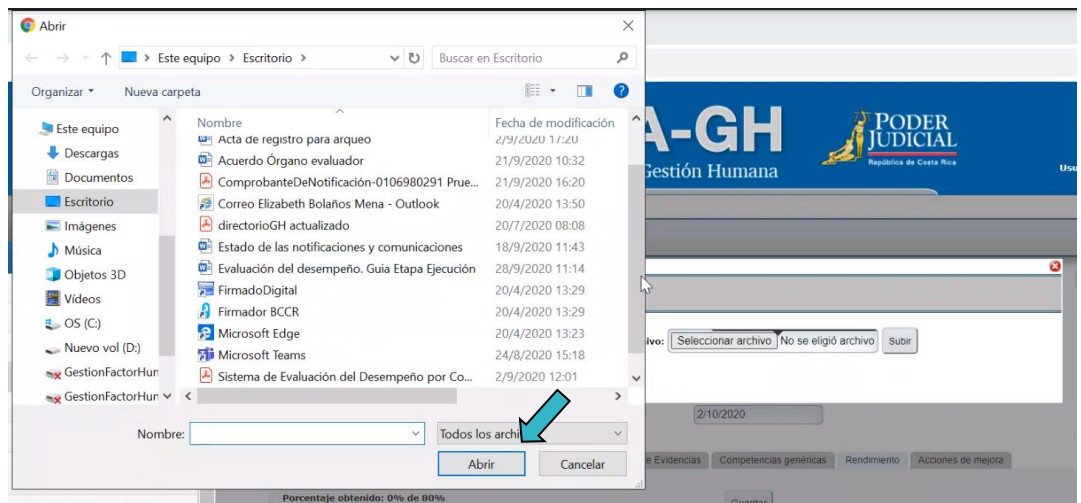

• Automáticamente en el sistema se muestra el nombre del archivo que usted seleccionó. Después haga clic en **"Subir"**:

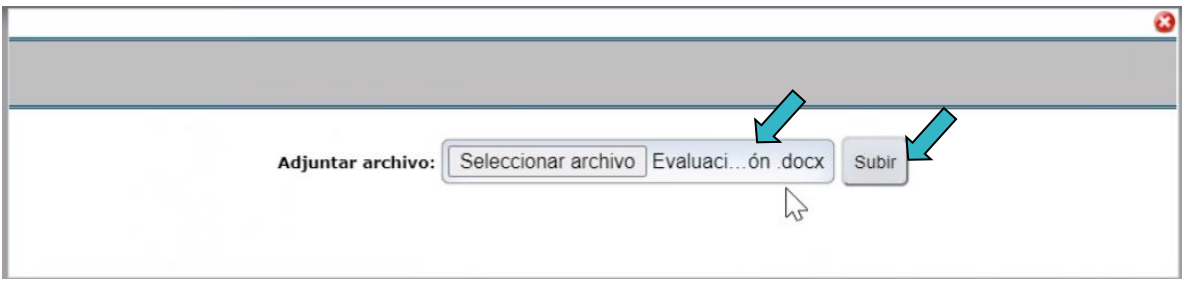

• El sistema habilitará un cuadro de diálogo en el que le indicará que el archivo ha sido agregado correctamente. Haga clic en *"Aceptar"*.

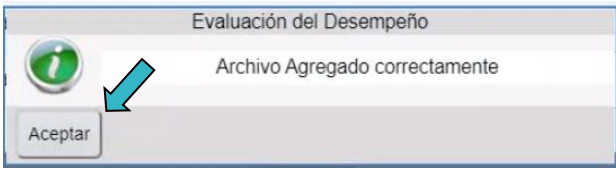

• El sistema le permitirá agregar varios documentos. Se reitera que suba aquellos documentos que estime **que sean necesarios** para este proceso, pero no aquellos que se generan en otros sistemas, por ejemplo puede subir: controles en excel para una meta en particular. Si desea eliminar alguno haga clic en el ícono

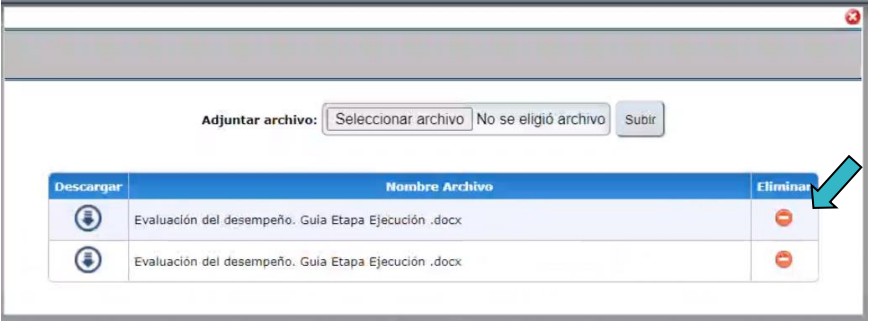

• El sistema le indicará que el archivo fue eliminado satisfactoriamente:

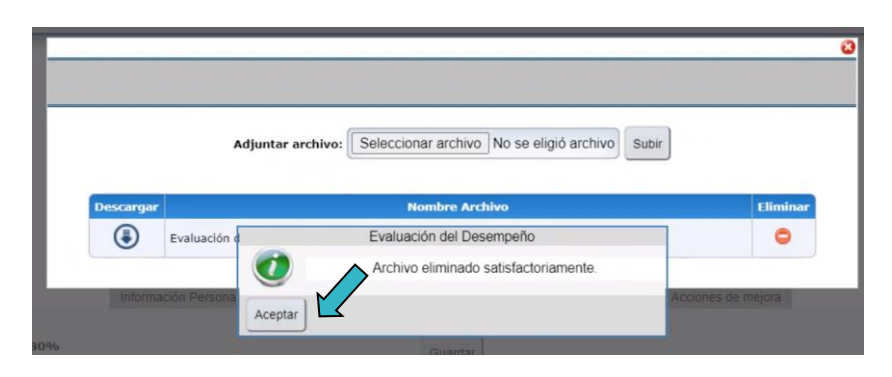

Para salir haga clic en la

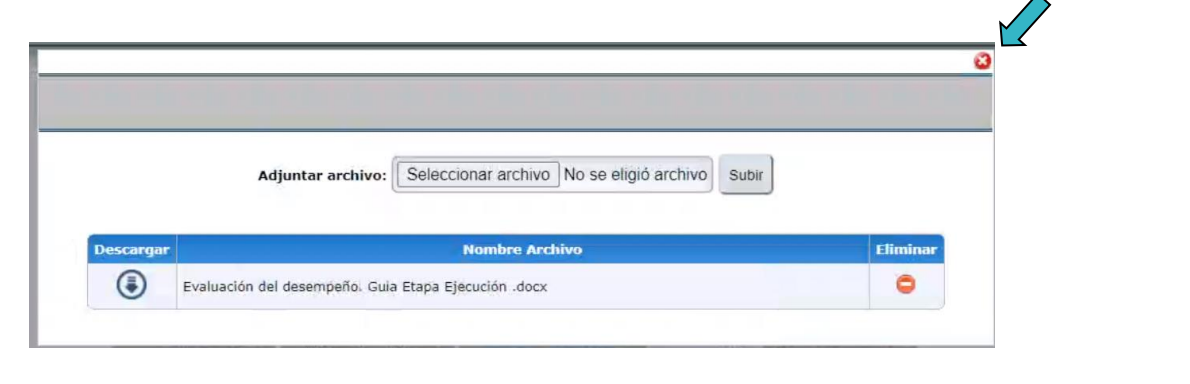

• Al subir el documento en la pantalla de evaluación del rendimiento, podrá observar que el ícono

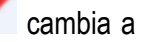

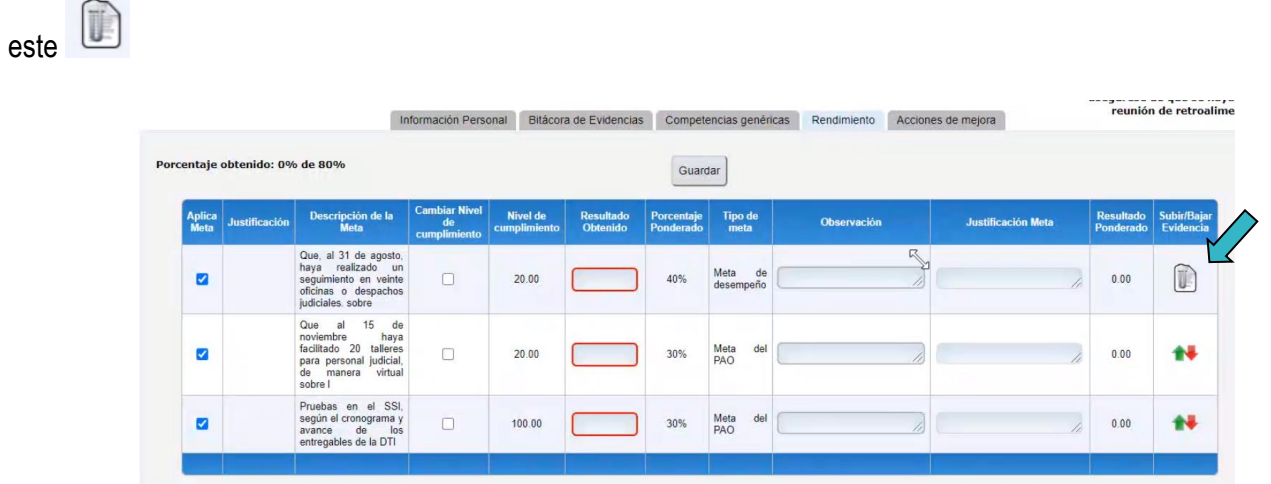

- 3. Si el nivel de cumplimiento ha cambiado por alguna situación presentada durante el período de evaluación, haga lo siguiente:
- Haga clic en el espacio <sup>co</sup> en blanco de la meta a cambiar, en la columna "*Cambiar nivel de cumplimiento*",

automáticamente el sistema le muestra un check en color azul **v** y le habilita el espacio en la columna "**Nivel de** *cumplimiento",* para que pueda efectuar el cambio. Estos cambios pueden suceder debido a que la persona evaluada se encuentre: incapacitada, en un ascenso de un periodo corto, en otras funciones, en capacitaciones o de vacaciones, entre otras, lo cual va a incidir en la meta establecida en el plan de evaluación inicial, por lo que se habilitó esta función, para que al momento de evaluar se haga el ajuste correspondiente.

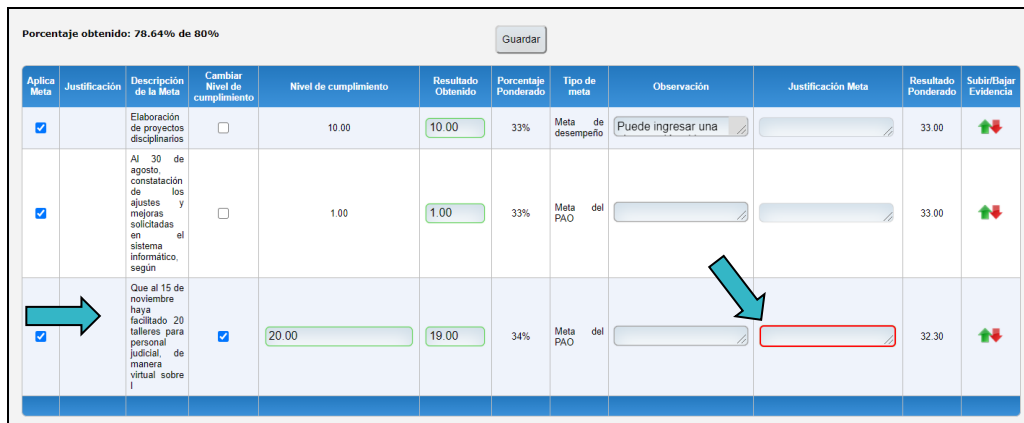

• Una vez realizado el cambio, el sistema le activa la columna *"Justificación de la meta"*, ahí debe de ingresar la justificación que dió origen al cambio de la meta. Además, en la columna *"Subir/Bajar Archivos"* podrá subir el archivo que respalde el cambio de la meta.

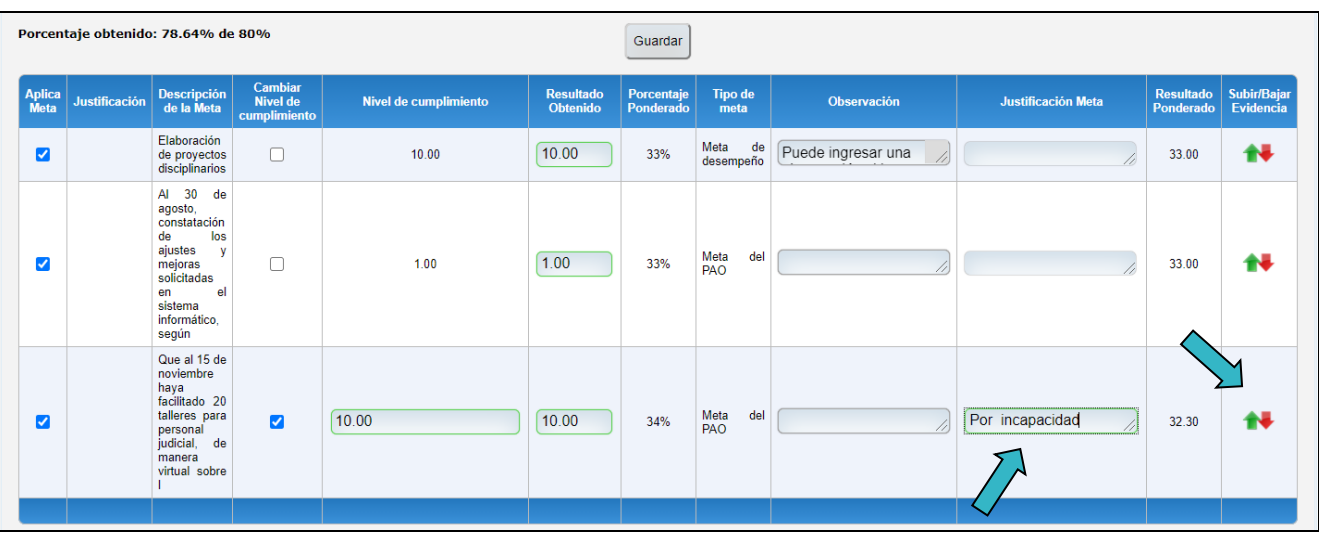

4. Si al momento de realizar la evaluación de las metas, alguna de ellas no se tomara en cuenta, por situaciones como

las indicadas en el punto tres u otras, en columna "*Aplica Meta*", haga clic en el botón en la meta que no se va a evaluar, automáticamente el sistema deshabilita la meta, dejando en blanco el espacio y activando la columna *"Justificación"*, para que incluya la justificación del porqué no aplica esa meta. Estos cambios pueden suceder cuando a la persona evaluada se le varién las funciones y por esto alguna meta dejó de tener efecto, por lo que se habilitó esta función, para que al momento de evaluar se haga el ajuste correspondiente.

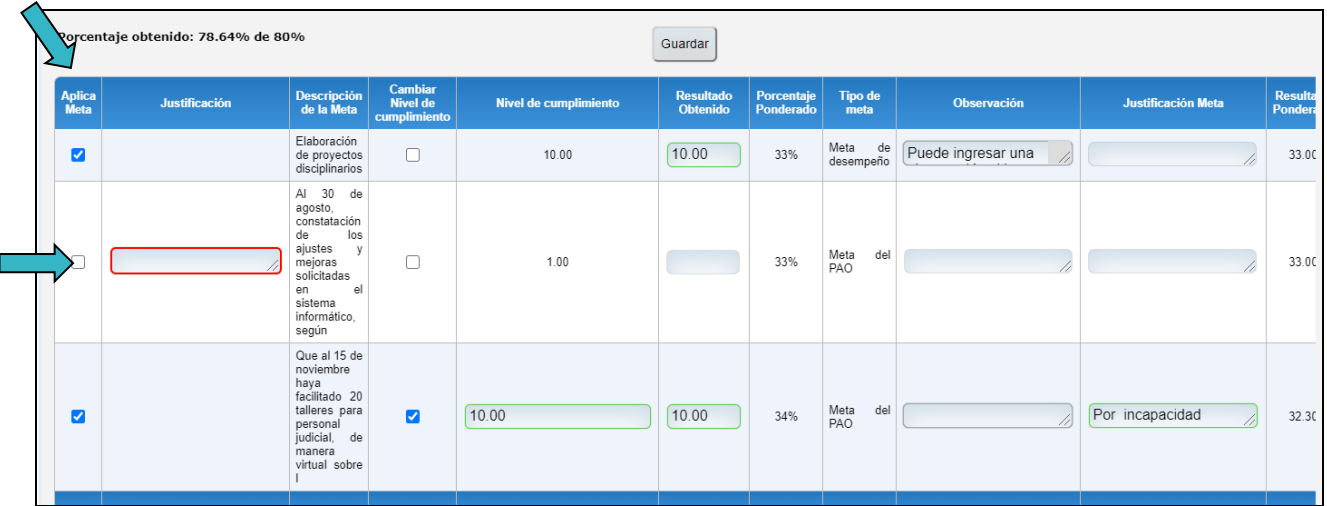

5. Al terminar de evaluar las metas debe hacer clic en el botón **Guardar**, que se encuentra en la parte superior de la pantalla.

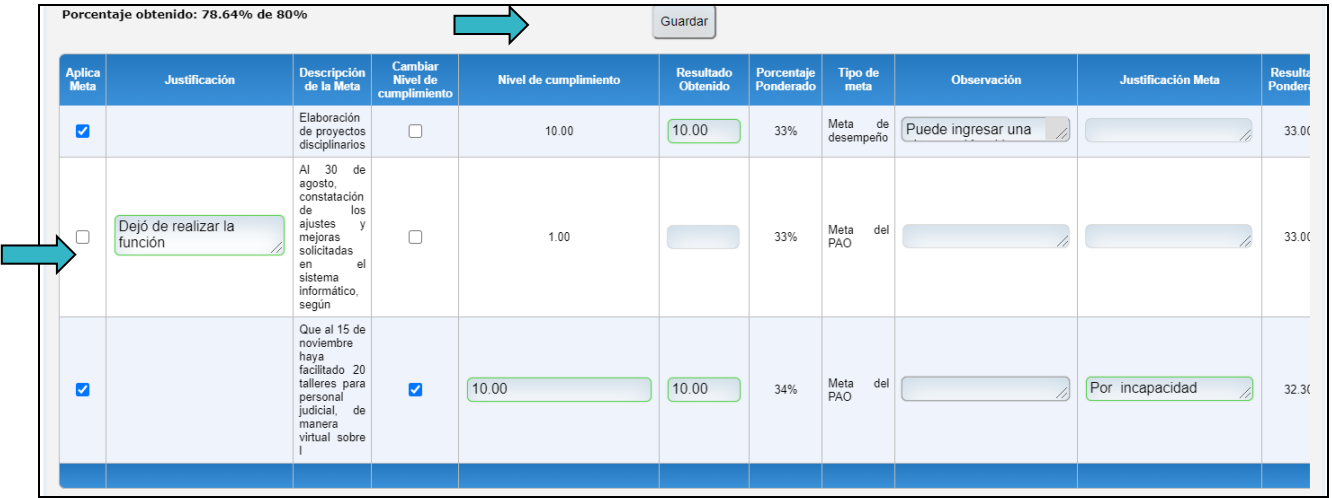

6. Después de hacer clic en *"Guardar"*, el sistema desplegará un cuadro de diálogo en el que se deberá seleccionar si se requiere acciones de mejora o no. Es importante indicar que para el factor rendimiento se determinará un único plan de mejora para todas las metas evaluadas a la persona servidora judicial.

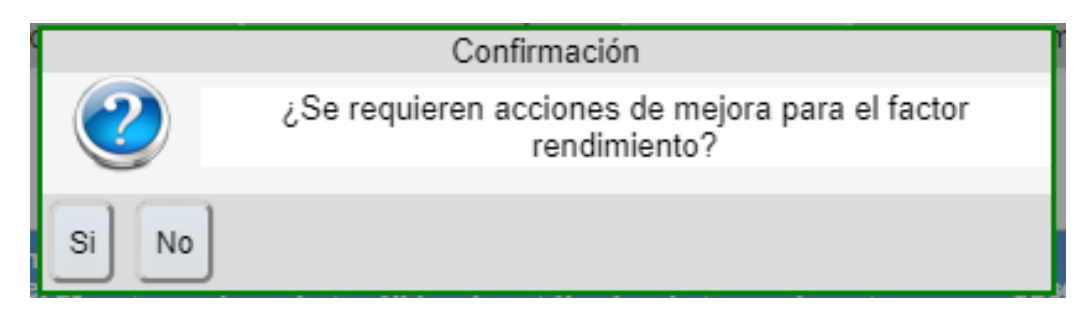

7. Si selecciona *"No"*, la pantalla genera un cuadro de diálogo que indica *"Datos guardados correctamente"***.** Haga clic en *"Aceptar"*.

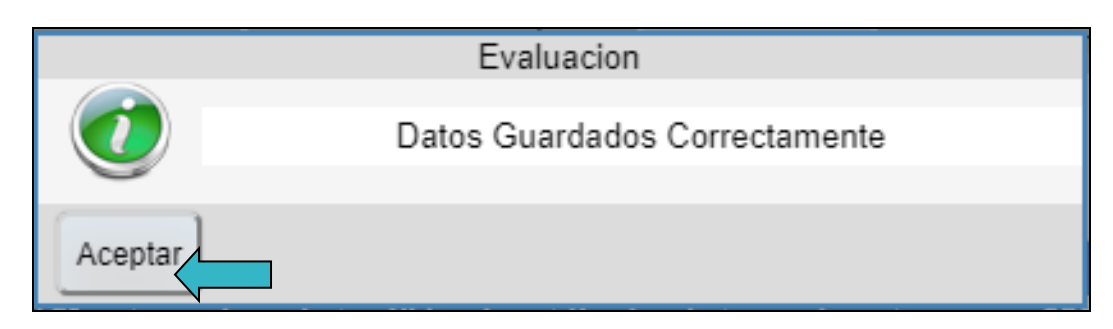

8. Si selecciona la opción de que *"Sí"* requiere una acción de mejora el sistema desplegará la siguiente ventana en la que deberá agregar la acción de mejora:

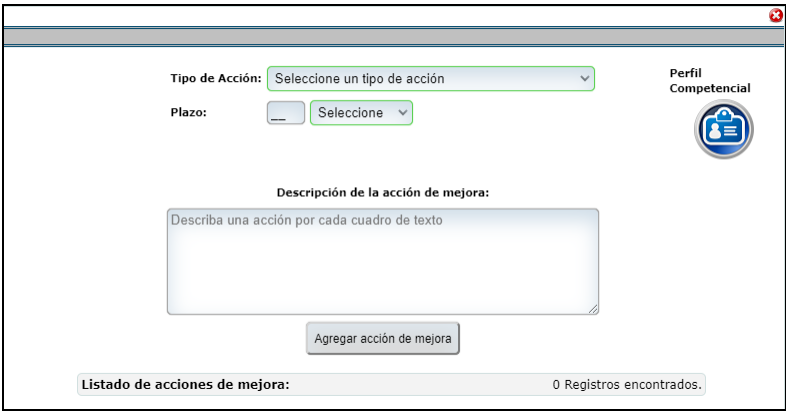

9. Para esto deberá seleccionar el *"Tipo de Acción"* que desea agregar, en el combo de opciones que se despliega:

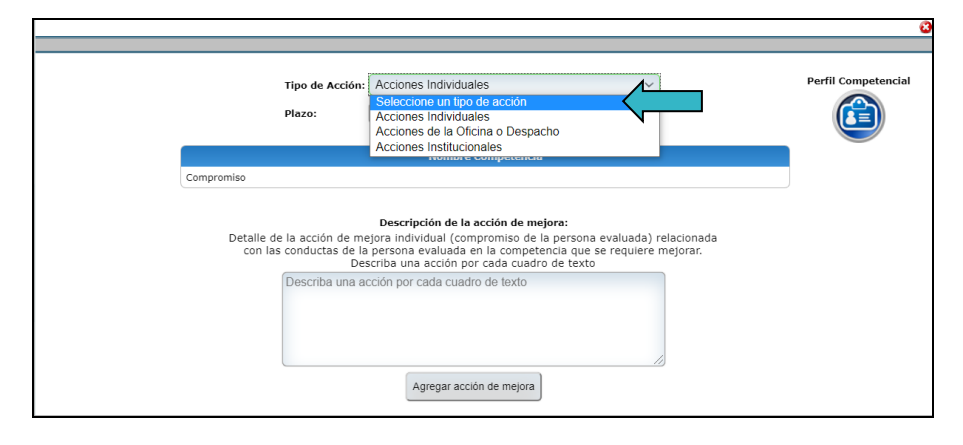

10.Únicamente, para las acciones de mejora **"individuales y de oficina o despacho"** tendrá que digitar el plazo en el que se llevará a cabo la acción de mejora. Además, deberá ingresar una descripción de la acción de mejora y hacer clic en **"Agregar acción de Mejora"** para guardarla.

Es importante que se tome en cuenta que cuando se trate de acciones que tengan que ver con capacitación interna de la oficina, por ejemplo, una capacitación que le va a brindar una persona de la misma oficina, este **tipo de acción** sería de la **oficina o despacho**, pero si la acción tiene que ver con una capacitación que debe gestionarse ante la Unidad de Capacitación correspondiente al ámbito, esta sería una **acción de tipo institucional**, ya que lo que la oficina o despacho tendría que hacer es solamente gestionar la solicitud de la capacitación, por lo que el cumplimiento de la acción no estaría dentro del ámbito de control de la oficina o despacho.

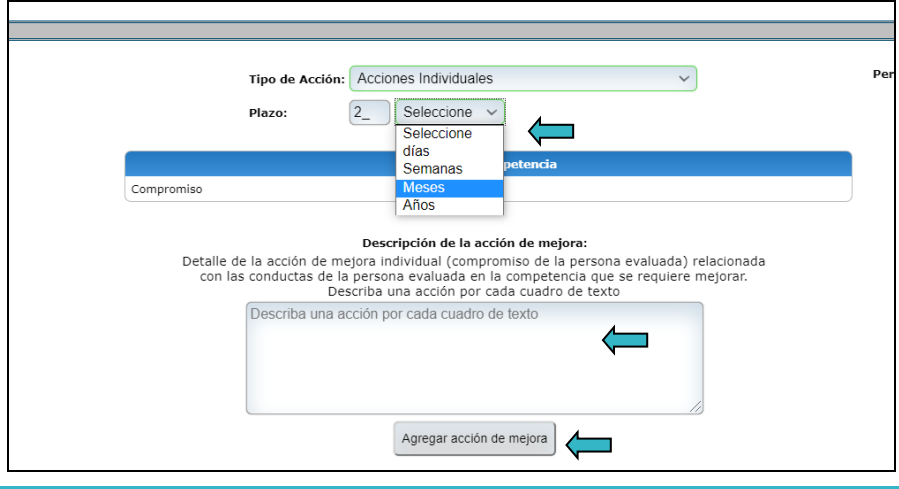

Quedando de la siguiente manera:

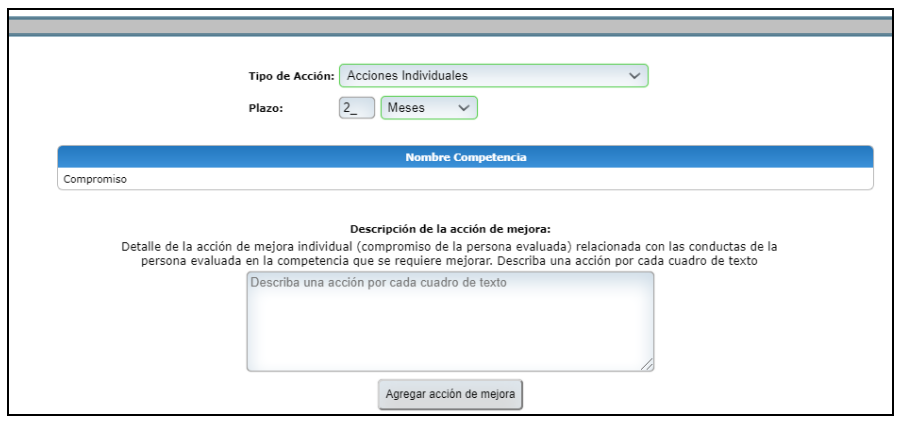

11. Al hacer clic en **Agregar acción de mejora** el sistema desplegará un cuadro de diálogo donde podrá confirmar que la acción de mejora se ingresó correctamente al visualizarla en el *"Listado de acciones de mejora"*. Para terminar, dar clic en *"Aceptar".* Agregue las acciones que considere necesarias repitiendo este procedimiento.

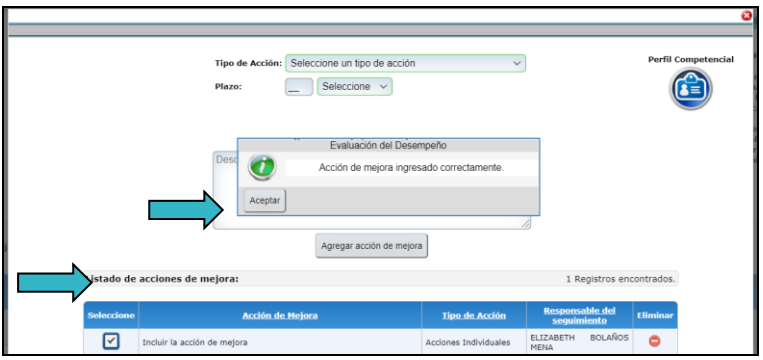

12.Cuando la acción de mejora es de **tipo institucional**, se deberá seleccionar la instancia gestora que atenderá la solicitud. Para este tipo de acción de mejora no se incluirá el plazo de cumplimiento, por cuanto depende de la gestión que realice la instancia correspondiente, por lo que su cumplimiento no depende ni de la persona evaluada, ni de la oficina o despacho.

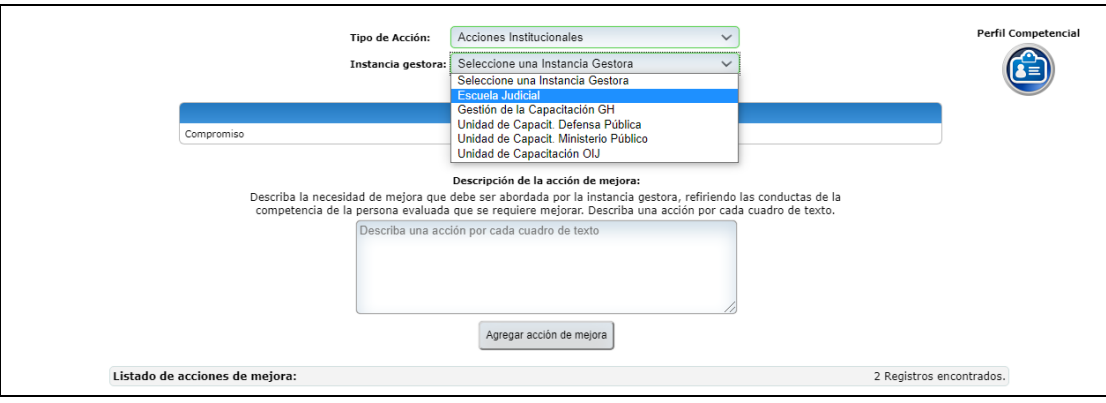

Igual que en el caso anterior, haga clic en botón *"Agregar acción de mejora"* y para concluir, dar clic en el botón *"Aceptar".*

13. Para salir de esa pantalla dar clic en el botón  $\Omega$ , que se encuentra en la parte superior derecha de la pantalla.

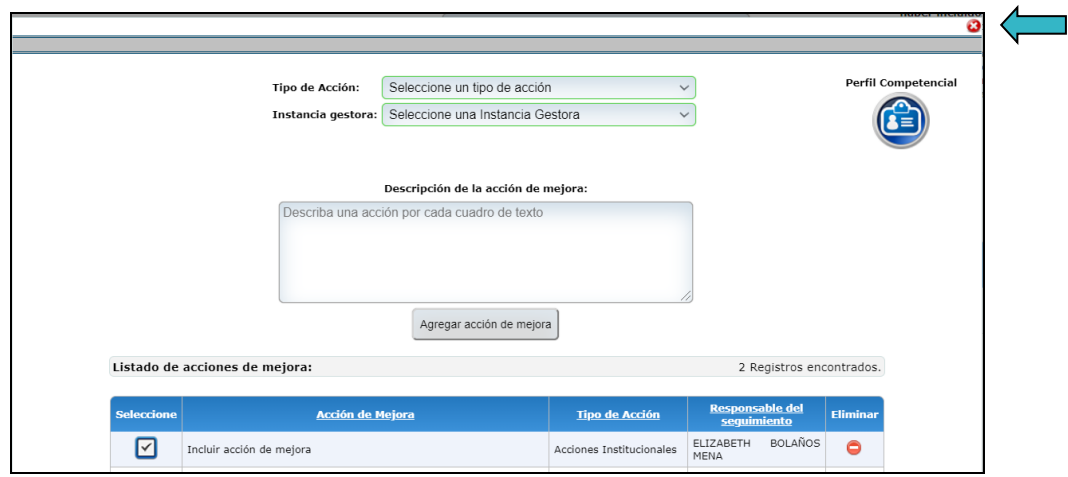

#### **d. Acciones de Mejora**

1. Al dar clic en esta pestaña podrá observar las *"Acciones de mejora"*: Individuales, por despacho u oficina e institucionales, que se hayan determinado para la persona evaluada, por cada factor: rendimiento y competencias.

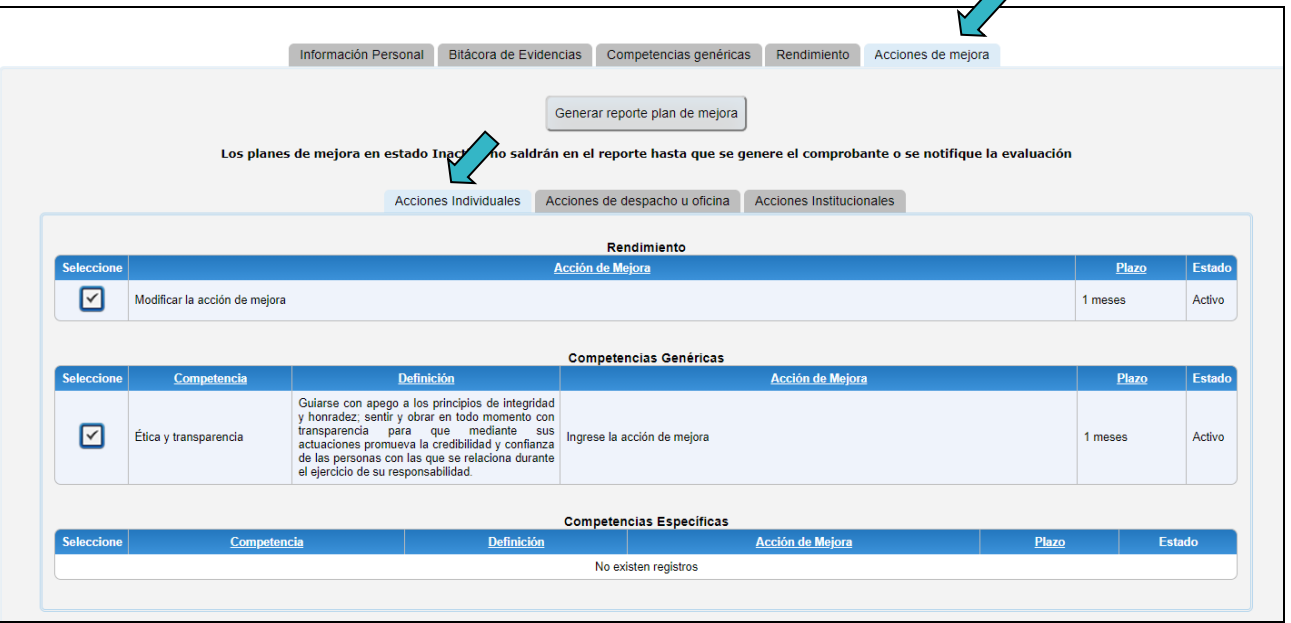

**2.** Para ver cada una de las acciones ingresadas, haga clic en las pestañas: Acciones individuales, Acciones de despacho u oficina y Acciones Institucionales.

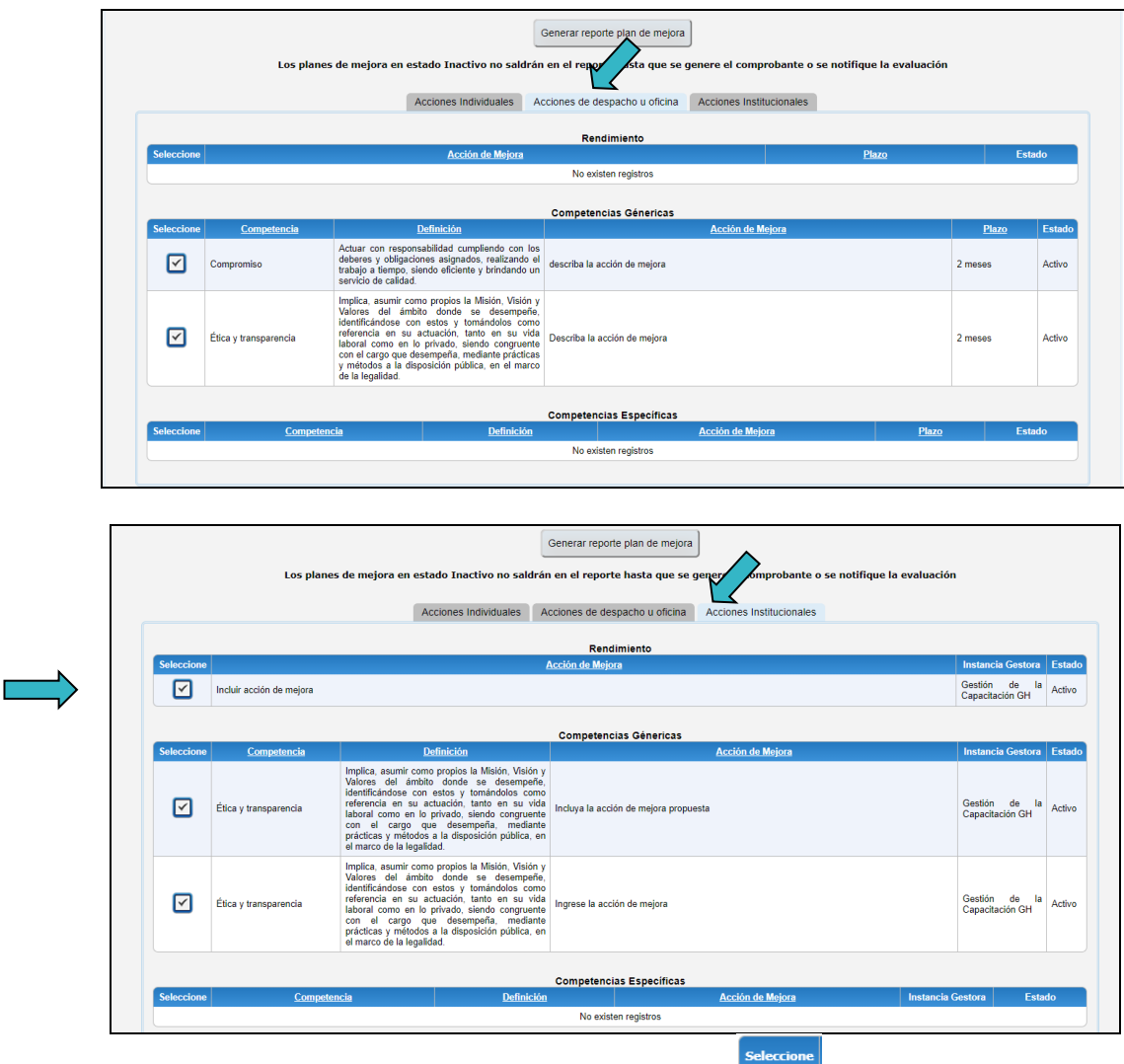

3. Si desea modificar alguna acción de mejora ingresada, haga clic en **UZI Lautomaticamente el sistema le habilita** nuevamente los espacios, haga las modificaciones necesarias. Para concluir haga clic en el botón

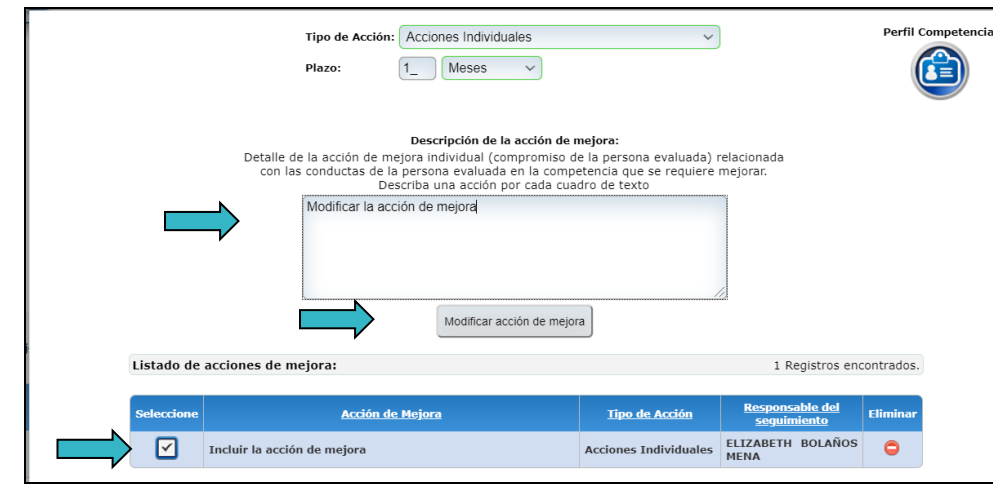

Modificar acción de mejora

4. El sistema le presentará un mensaje, indicando que la acción de mejora ha sido modificada correctamente:

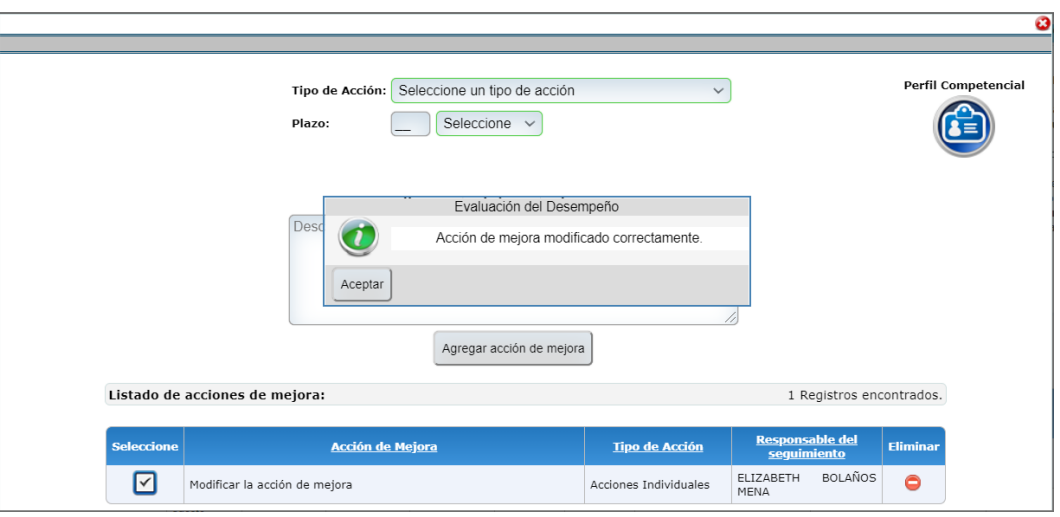

Para terminar dar clic en el botón *"Aceptar"*.

**5.** Si desea eliminar alguna acción de mejora ingresada, del listado de acciones de mejora, ubíquese en la columna *"Eliminar"* y haga clic en el botón

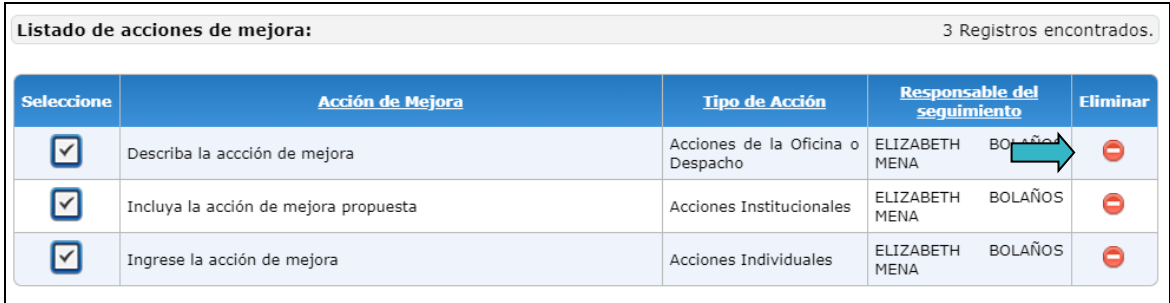

**6.** El sistema le presenta un mensaje indicando que la acción de mejora fue eliminada, como se muestra a continuación, para terminar haga clic en *"Aceptar"***.**

Para salir de la pantalla haga clic en **ubicada en el extremo superior derecho del cuadro**.

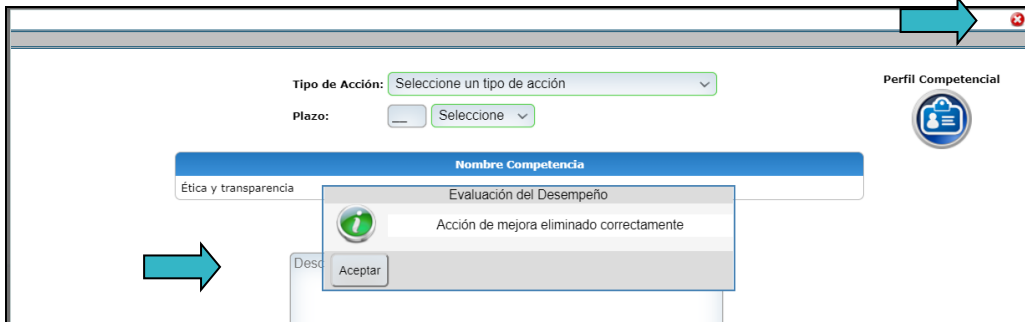

7. El sistema permite *"Generar reporte plan de mejora"***,** el cual puede guardar o imprimir, según sea la necesidad.

Al dar clic en el botón *"Generar reporte plan de mejora"*, el sistema generará un documento en formato PDF, en el que se detallan las acciones de mejora establecidas en la evaluación realizada. Esta información le llegará a la persona evaluada, en el momento que se le notifica la evaluación final.

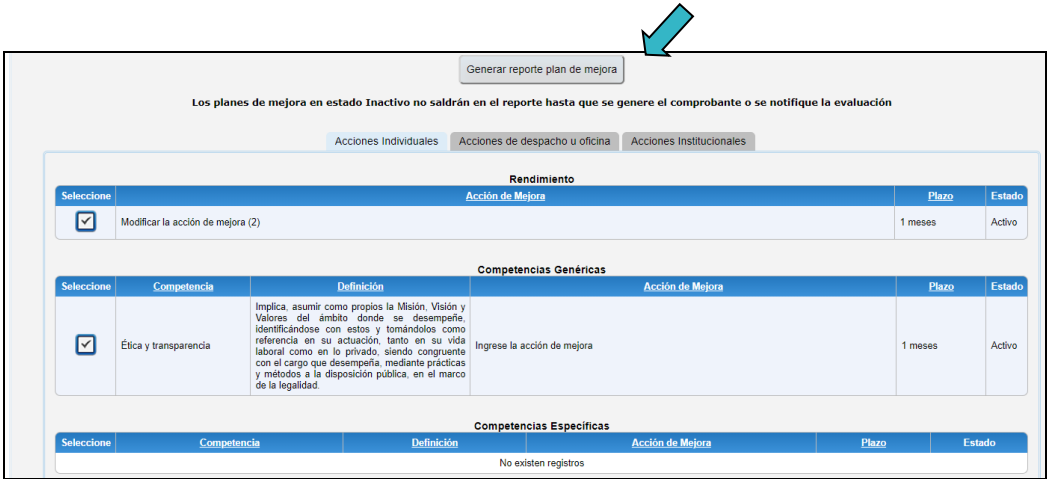

A continuación, le presentamos el formato que recibirá la persona:

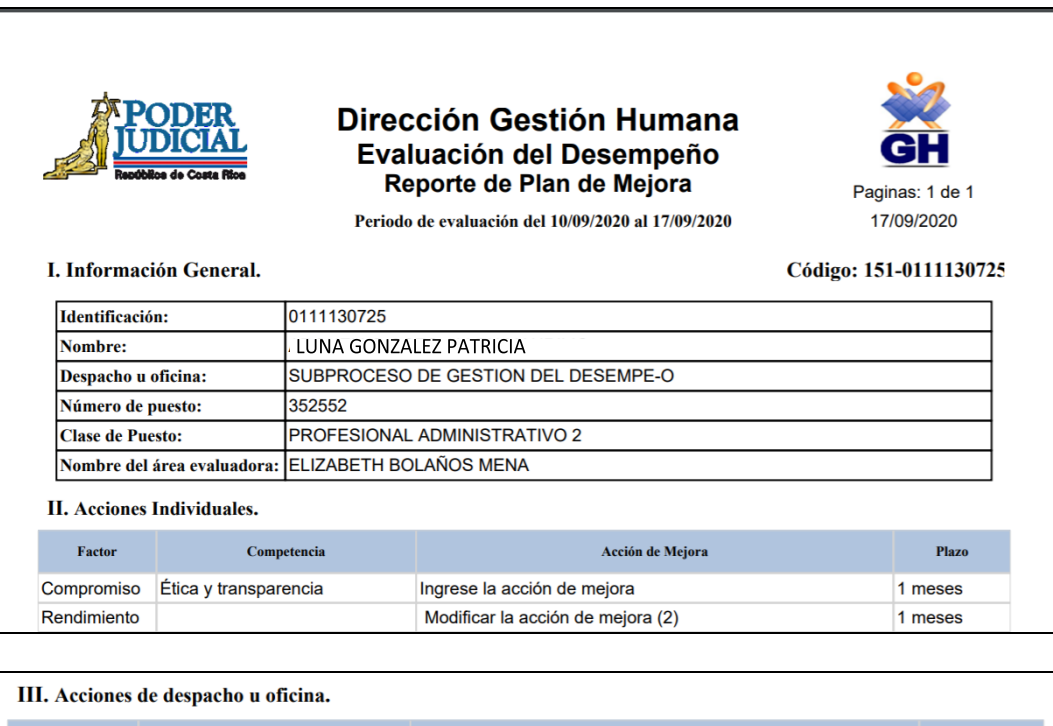

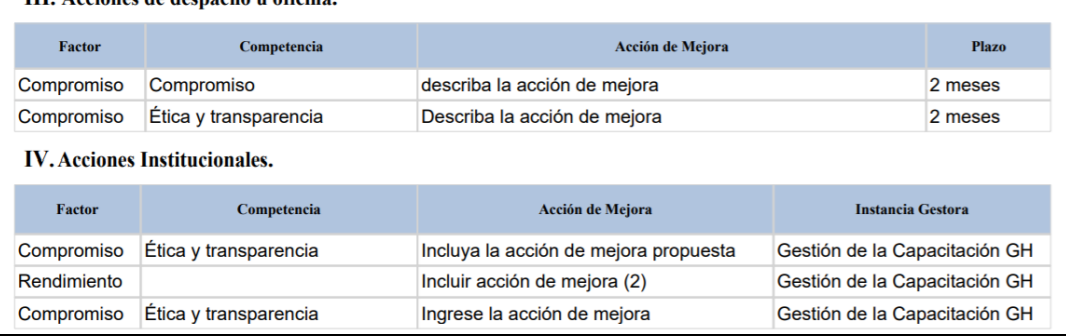

#### **e. Generar comprobante de evaluación final y notificar a la persona colaboradora**

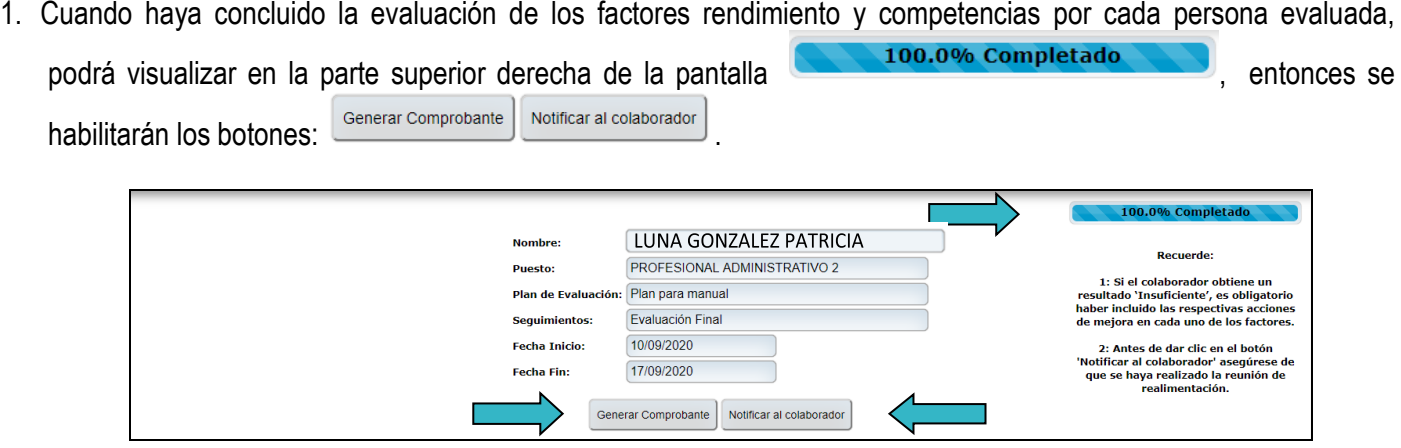

2. Al dar clic en el botón *"Generar comprobante",* el sistema descargará un documento en formato PDF el cual podrá imprimir o guardar. Es un documento preliminar de la evaluación final, que puede ser sujeto a cambios mientras no se haya notificado formalmente a la persona evaluada.

Esta opción se habilitó con el objetivo de que la persona evaluadora pueda utilizar este documento de base para realizar la reunión con la persona evaluada, si surge algún cambio puede efectuarlo en el sistema.

3. Después de efectuar la reunión y hacer los ajustes pertinentes, se debe notificar a la persona evaluada el resultado final obtenido, haciendo clic en el botón *"Notificar al colaborador"***.** La notificación será remitida automáticamente vía correo electrónico, a la persona evaluada y se remite una copia al correo electrónico de la persona evaluadora.

> **Importante:** Tome en cuenta que en caso de que la persona colaboradora no cuente con los medios para recibir la notificación de manera electrónica, deberá realizarse de manera física y luego de esto subirla en la columna estado de notificaciones y comunicaciones, de acuerdo con lo que se explica en la página 41 de esta Guía.

**4.** Al notificar a la persona evaluada mediante el sistema informático genera un cuadro de diálogo en el que indica: *"El colaborador ha sido notificado por correo electrónico"*. Para terminar dar clic en *"Aceptar"*.

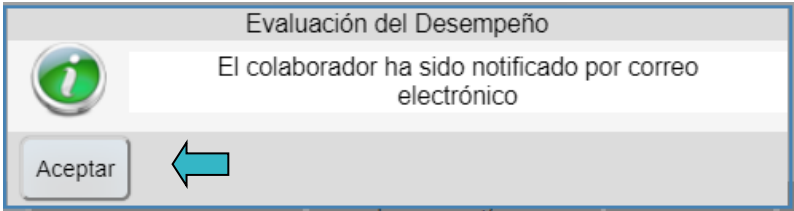

5. La notificación que recibirá la persona evaluada tendrá el detalle del resultado de la evaluación final, así como el porcentaje obtenido en cada factor evaluado. También se incluyen las acciones de mejora propuestas, como se muestra a continuación:

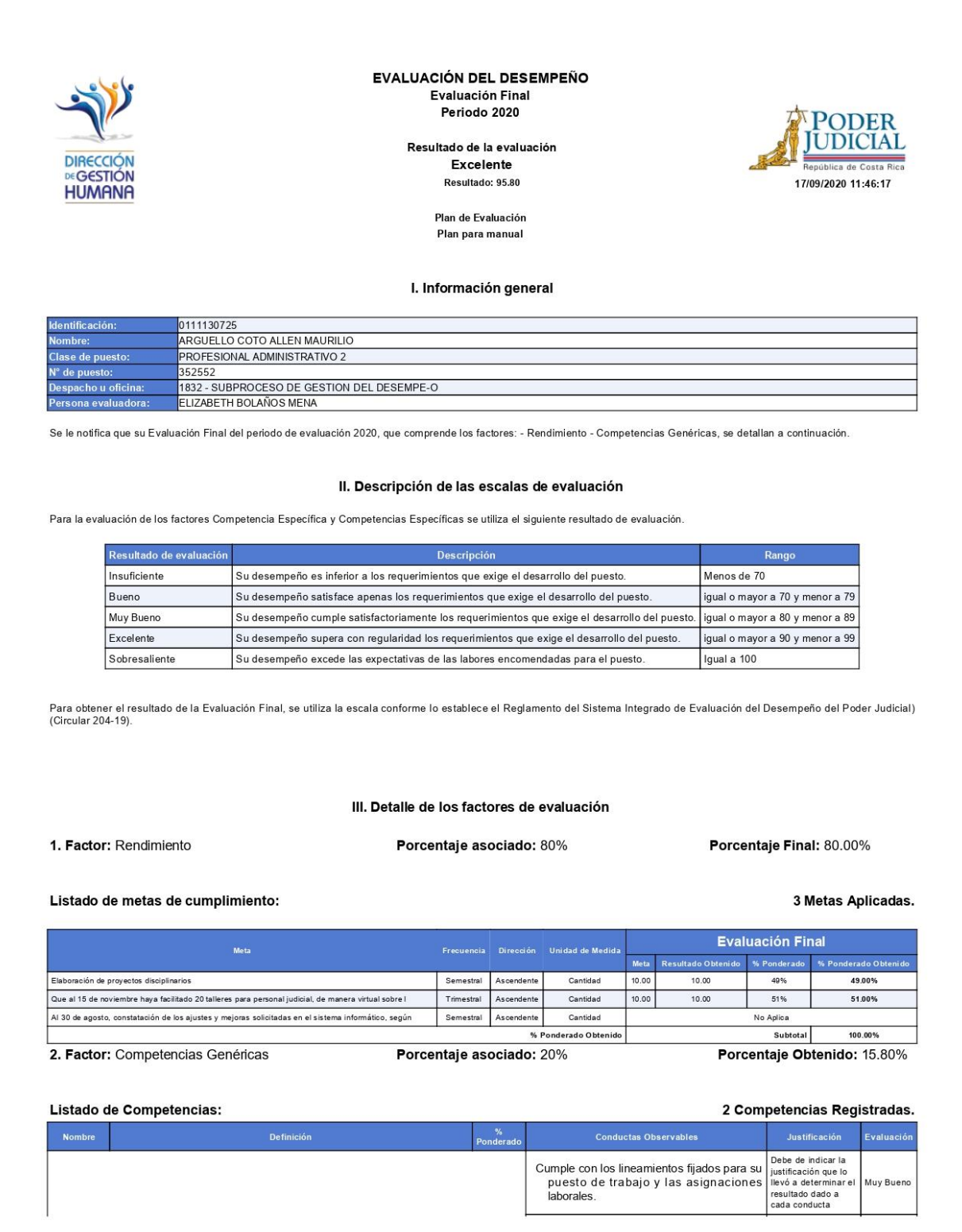

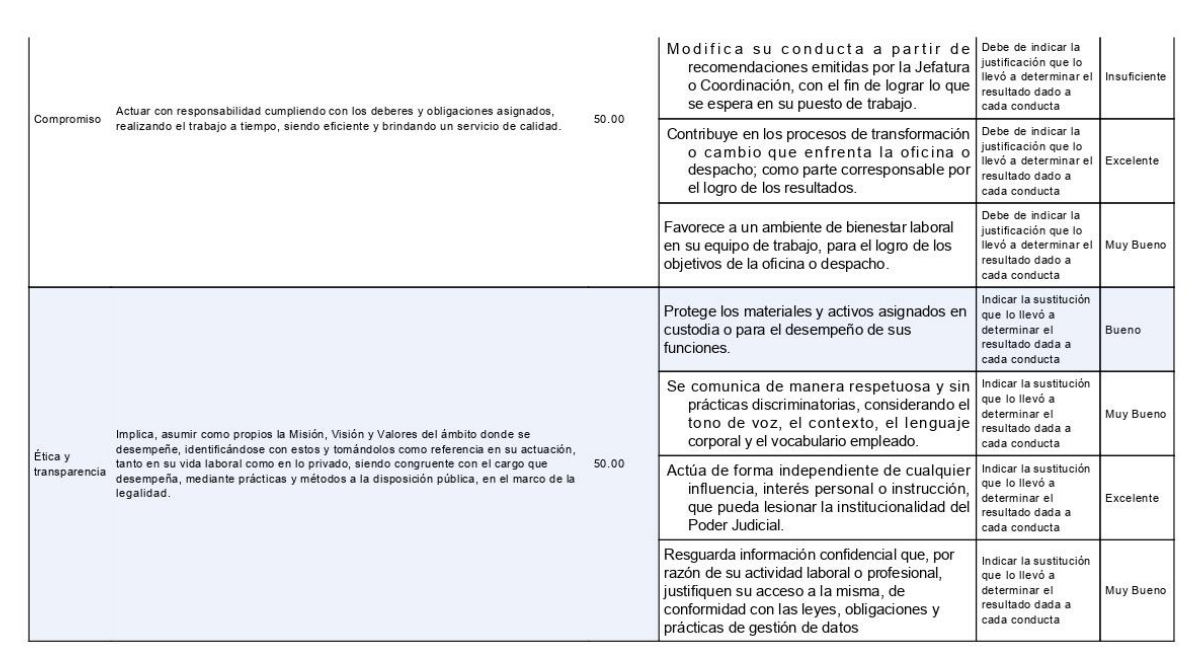

#### IV. Acciones de Mejora:

#### 1. Acciones Individuales:

Factor Rendimiento:

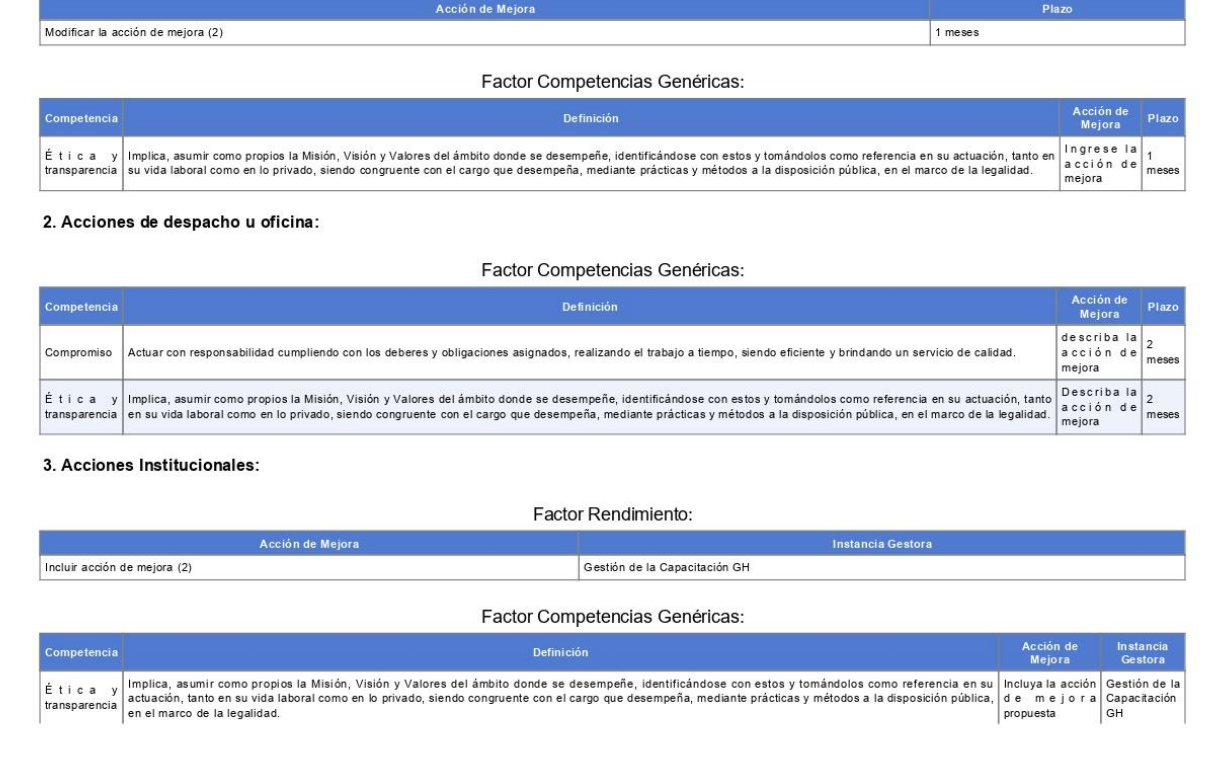

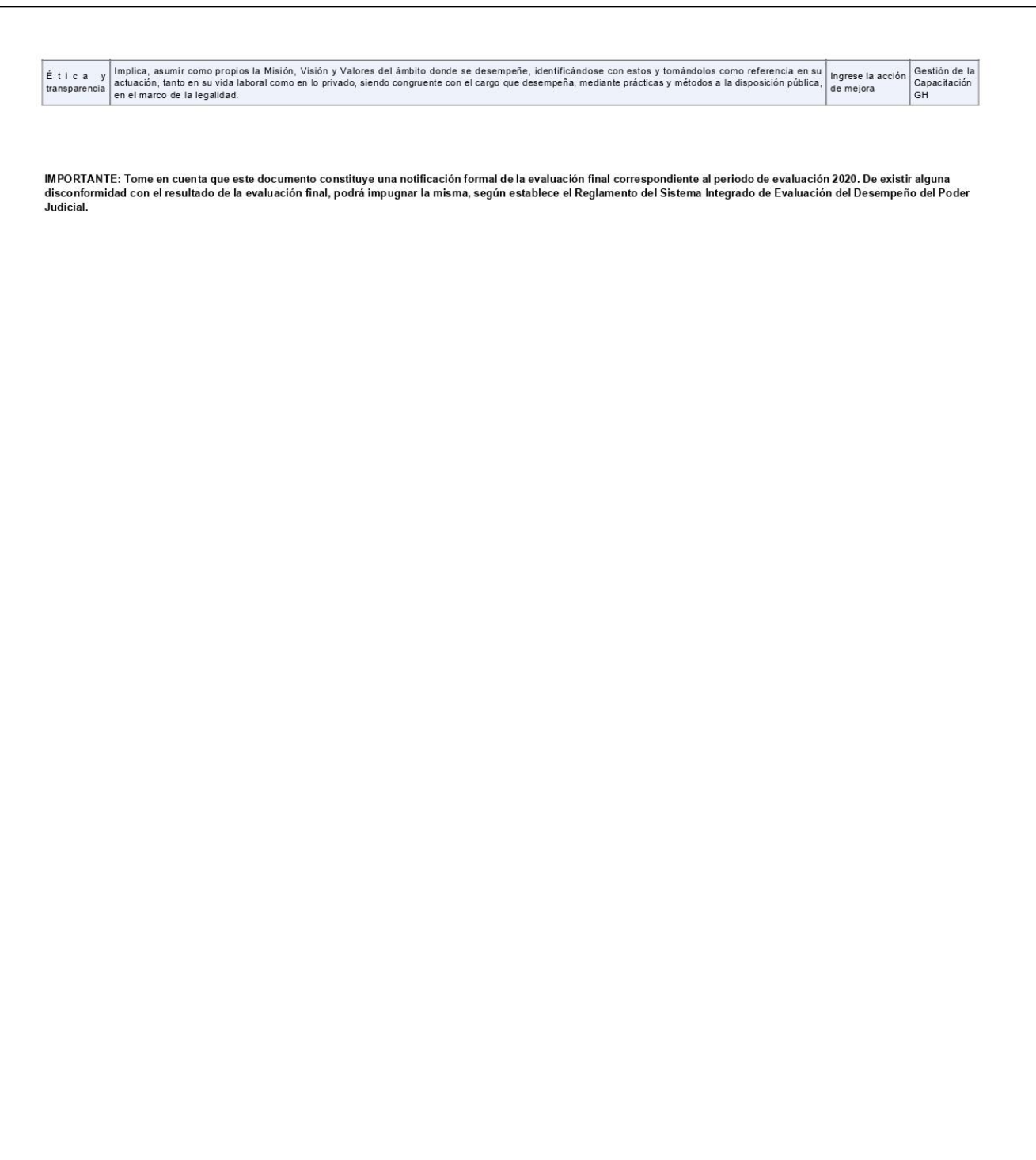

### **Estado de las notificaciones y comunicaciones**

1. En la columna *"Estado de las notificaciones y comunicaciones"*, ubíquese en el nombre de la persona evaluada y al dar clic en el ícono  $\blacktriangle$ , se mostrará una pantalla, donde podrá revisar lo que se haya notificado y comunicado con las fechas en las que se notificó o comunicó a la persona evaluada, sea el plan de evaluación, la programación de la reunión de retroalimentación y la notificación de la evaluación de desempeño final.

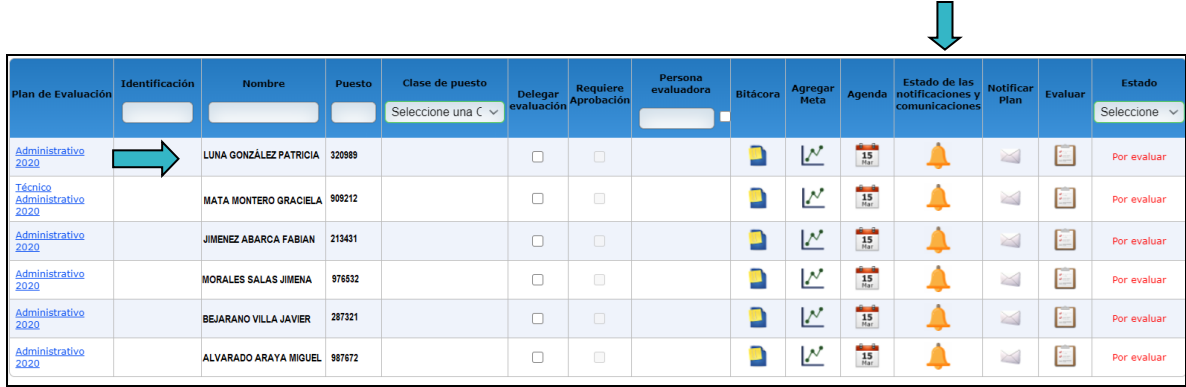

2. En la columna *"Estado"* aparece *"Notificado"* de color verde y en la columna *"Fecha de comunicación"* la fecha y hora cuando se notificó.

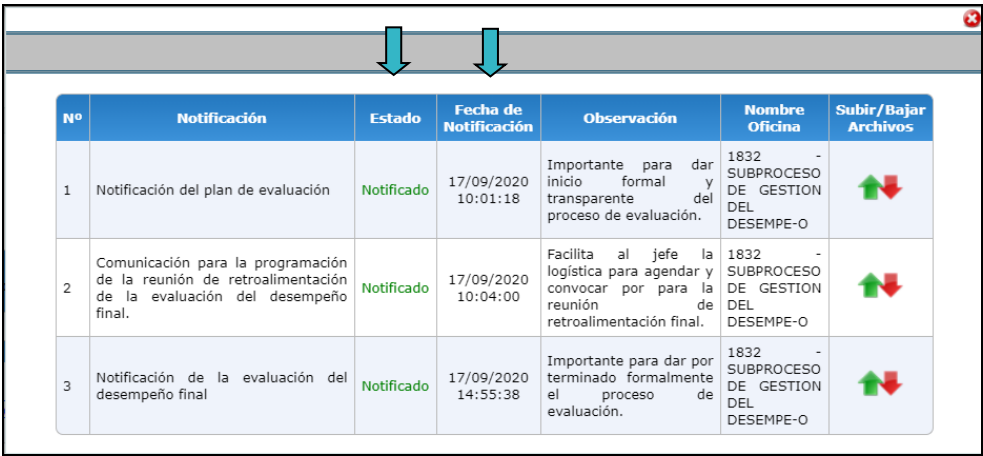

3. En caso de que no se haya notificado, en la columna *"Estado"* aparece *"Sin notificar"* de color rojo y en la columna *"Fecha de comunicación"* el espacio en blanco. Como se muestra en la siguiente imagen:

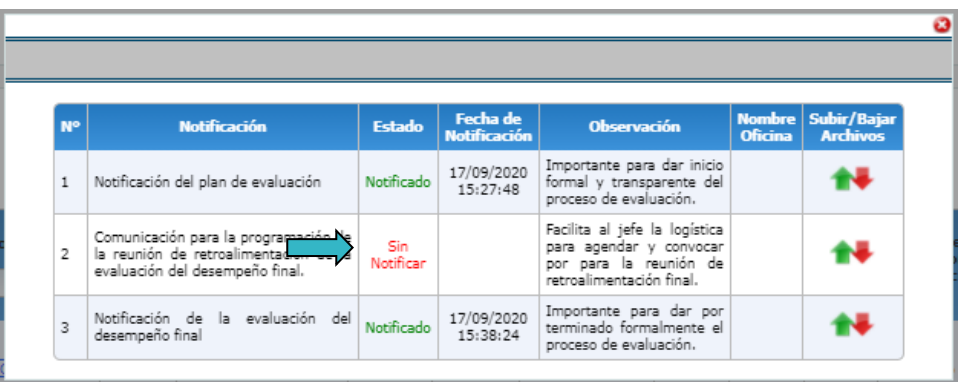

4. Además en la columna "**Subir/Bajar Archivos"** podrá subir el archivo que respalde las notificaciones y comunicaciones enviadas a la persona evaluadas que no cuenten correo electrónico.

### **Justificar evaluaciones sin realizar**

En razón de los movimientos de personal en la institución, se creo esta funcionalidad con el objetivo de que las personas evaluadoras puedan justificar las evaluaciones del personal que aparecen en la lista de personas a cargo, en el sistema informático y que por alguna razón, como las que se describen a continuación, no puedan ser evaluadas.

- **Incapacidades**
- Licencia de Maternidad
- Permiso con y sin sueldo
- Suspensión con y sin goce de salario
- Vacaciones
- Si la persona evaluadora no cumple con lo establecido en el Reglamento, en el articulo 9, para poder aplicar la evaluación.
- Personas de nuevo ingreso que no cumplen con lo establecido en el Reglamento, en el artículo 13.

Es importante mencionar que esta funcionalidad debe ser utilizada **únicamente** el mes de enero de cada año, que es cuando se realizará la evaluación final.

- » Justificar Evaluación sin
- 1. En el menú principal haga clic en la opción realizar desplegará la siguiente desplegará la siguiente pantalla. Ubique a la persona a la que va a ingresarle la justificación y haga clic en el check de la columna **"Seleccione"**.

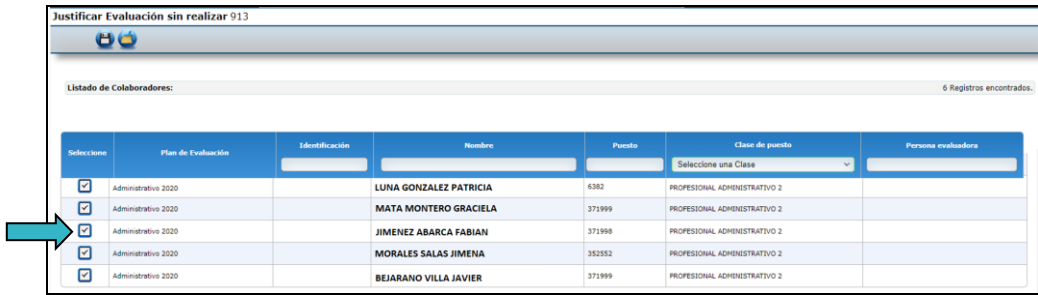

2. Al seleccionarlo desplegará la siguiente pantalla en la que usted deberá escoger a qué seguimiento corresponde, o si se trata de una evaluación final. Seleccine **"No evaluable en todo el periodo"**, si la persona no estuvo laborando durante todo el periodo. Elija **"Evaluación Final"** si la persona no se encuentra laborando al momento de realizar la evaluación final.

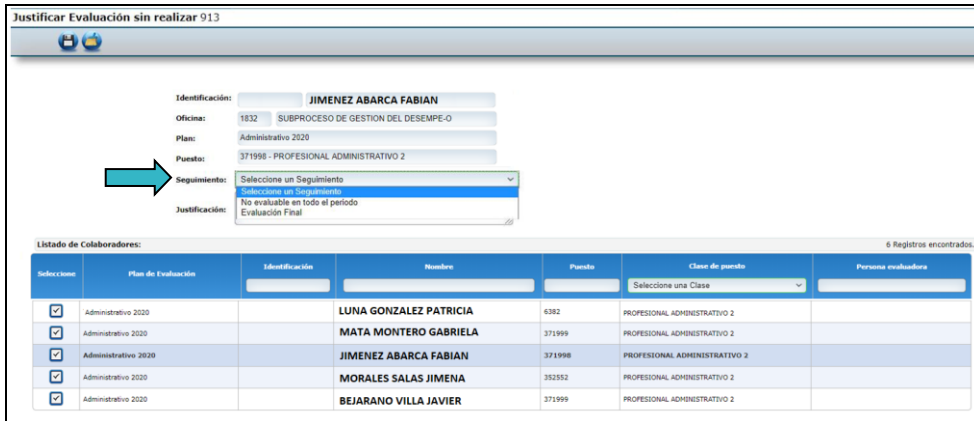

3. A continuación ingrese la justificación por la que no podrá realizar la evaluación de la persona y haga clic

en el ícono **CO** Asegúrese de que la justificación sea concreta, para esto seleccione alguna de las razones que le mencionamos al inicio de este apartado y cópiela en este espacio. Esto nos permitirá tener una estandarización de las razones por las que las personas no fueron evaluadas.

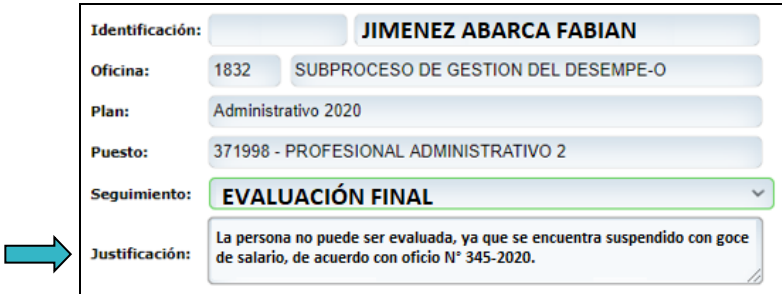

4. El sistema desplegará la siguiente pantalla en la que le confirmará que el registro fue guardado correctamente.

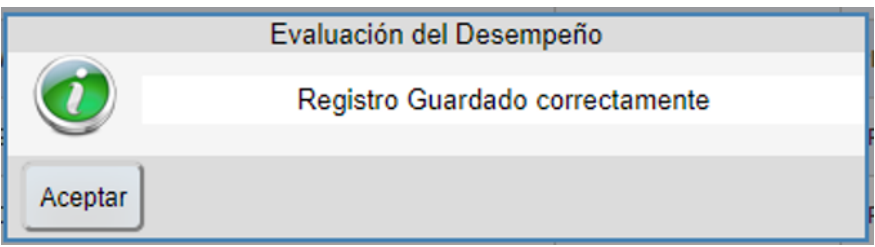

5. Además, el sistema en la pantalla "Evaluación de la Jefatura", mostrará el cambio de estado de la evlauación:

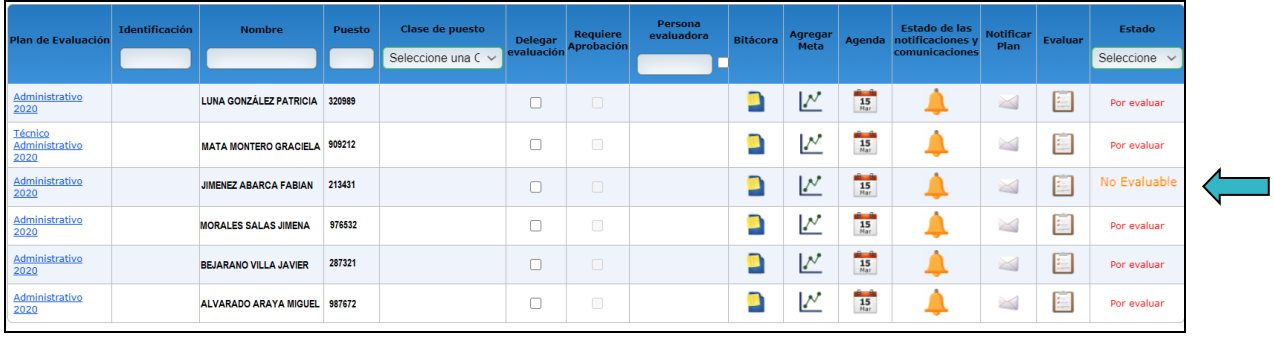

### **Impugnación del resultado de la evaluación final**

- 1. Una vez notificada la evaluación final a la persona evaluada, ésta tiene un plazo de tres días hábiles, contados a partir de su notificación para que proceda a *"Aprobar"* o *"Impugnar"* el resultado de la evaluación final. Para lo cual debe de ingresar a GH-En Línea, en la pestaña *"Su Consulta"*en el menú *"Evaluación del Desempeño"***.**
- 2. Cuando el resultado de la evaluación final es *"impugnada"* por la persona evaluada, el sistema le enviará un mensaje a la persona evaluadora por correo electrónico, indicándole que la evaluación fue impugnada, como se muestra en la imagen siguiente:

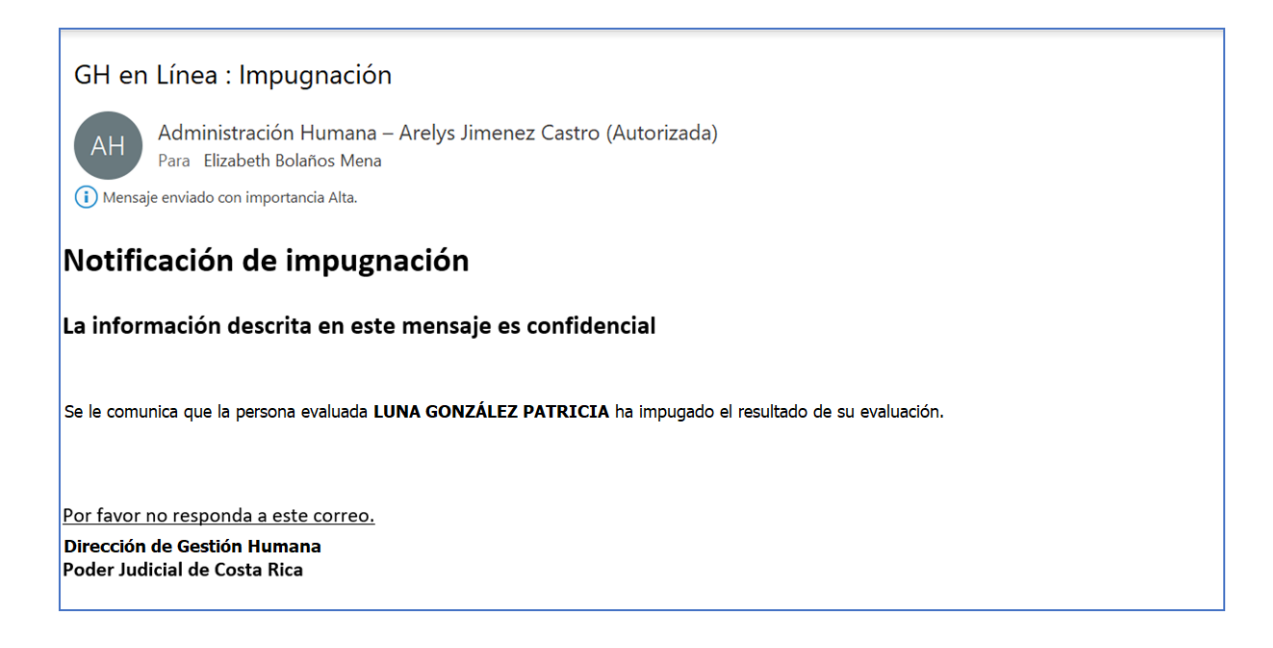

3. Además, la persona evaludora debe revisar en el sistema informático, en el listado de las personas que tiene a cargo, los estados de las evaluaciones, ésto podrá observarlo en la columna *"Estado"***.** Ahí, encontrará los diferentes estados de las evaluaciones como por ejemplo: las que han sido impugnadas, aceptadas o las que están pendiente de aprobar y las no evaluables.

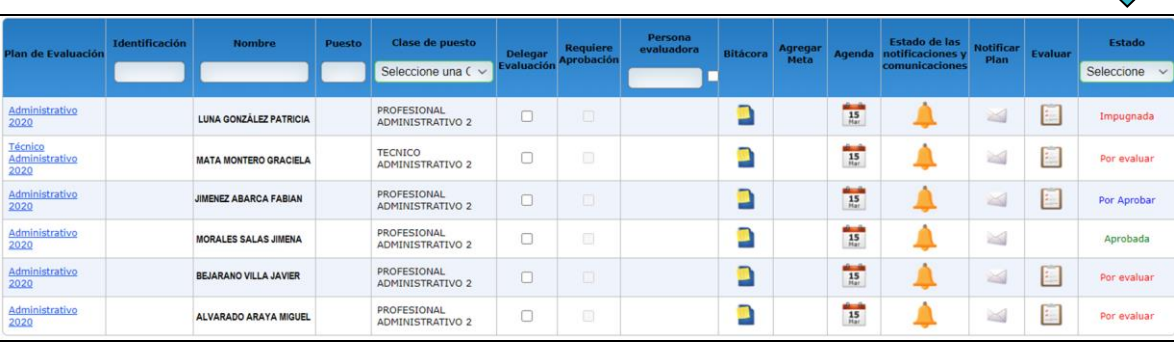

- 4. La persona evaluadora deberá resolver la impugnación, en los plazos que establece el reglamento integrado de evaluación del desempeño en el artículo 19. Se les recuerda que, para que la persona evaluadora pueda atender la impugnación, la persona evaluada además de dar clic en el botón impugnar en GH-En Línea, debe presentar el documento que respalda la impugnación, en forma física o electrónica. Este proceso se llevará cumpliendo las disposiciones del debido proceso y se será administrado por cada oficina o despacho, dado que el sistema no tiene un módulo para administrarlo, siendo que son situaciones muy particulares.
- 5. Una vez resuelta la impugnación por parte de la persona evaluadora, deberá comunicar a la persona evaluada el resultado de la impugnación. Indicando si mantiene el resultado inicial o si lo modifica, a partir de los argumentos, pruebas y evidencias que haya presentado la persona evaluada en la gestión de la impugnación.

# INFORMACIÓN IMPORTANTE

#### **¿Qué debe hacer la persona u órgano evaluador en las siguientes situaciones?**

- Si a una persona **no se le notificó el plan de evaluación**, porque se encontraba: de vacaciones, incapacitada, con licencia por maternidad, con permiso con o sin goce, o suspendida.
- Si una persona es nombrada (**nuevo ingreso**) en una oficina o despacho.
- Si la **persona evaluadora cambia**, a pesar de que las personas evaluadas sean las mismas y las metas sean las mismas.
- Si a la persona evaluada, le **cambian las metas** en el mismo puesto en que le fue notificado el plan de evaluación.
- Si una persona es nombrada en un número de puesto diferente al puesto en que fue notificada, aunque se trate de la misma clase de puesto y de la misma oficina o despacho.

#### **Cuando se presente alguna de las situaciones anteriores las personas u órganos evaluadores deberán:**

- 1. Enviar un correo al Subproceso de Gestión del Desempeño, gfh evaluacion@poder[judicial.go.cr,](mailto:gfh_evaluacion@poder-judicial.go.cr) en el que solicite se le habilite para el ingreso de metas y la notificación del plan de evaluación.
- 2. Agregar las metas a evaluar (ver la Guía para el uso del Sistema Informático)
- 3. Realizar una reunión con la persona evaluada en la que analicen el plan de evaluación y lleguen a consensos. Luego de esto debe notificarla.
- 4. Comenzar la observación de las competencias y la recolección de las evidencias del desempeño de la persona evaluada, que servirán de respaldo al momento de evaluarla.

Una vez concluido el aprendizaje del Sistema de Soporte Informático del SIED, podrá realizar todas las etapas que se requiere cumplir dentro del proceso de la evaluación del desempeño.

Le solicitamos contactarnos cuando lo necesite, sobre todo si surgen situaciones como:

- Dificultades con el sistema de soporte informático.
- Consultas sobre la metodología del Sistema Integral de Evaluación del Desempeño.
- Movimientos en el personal que tiene asignado.

Estamos en la mayor disposición de atenderles.

Puede contactarnos:

Correo: [gfh\\_evaluacion@poder-judicial.go.cr](mailto:gfh_evaluacion@poder-judicial.go.cr) Teléfono: 2295-3943 ó 2295-3589